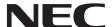

## User's Manual

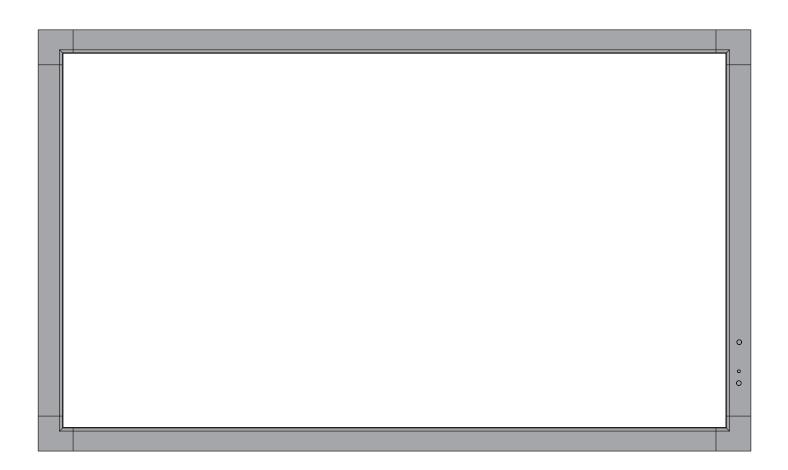

# MultiSync V322

## Index

| Declaration of conformity                              | English-1  |
|--------------------------------------------------------|------------|
| Important Information                                  |            |
| WARNING                                                | English-2  |
| CAUTION                                                | English-2  |
| Safety Precautions, Maintenance & Recommended Use      | English-3  |
| Contents                                               | English-4  |
| Installation                                           | English-5  |
| Attaching Mounting Accessories                         | English-6  |
| Parts Name and Functions                               | English-8  |
| Control Panel                                          | English-8  |
| Terminal Panel                                         | English-9  |
| Wireless Remote Control                                | English-10 |
| Operating Range for the Remote Control                 | English-11 |
| Setup                                                  |            |
| Connections                                            | English-14 |
| Wiring Diagram                                         | English-14 |
| Connecting a Personal Computer                         | English-15 |
| Connecting a DVD Player or Computer with HDMI out      |            |
| Connecting a Computer with DisplayPort                 | English-15 |
| Basic Operation                                        |            |
| Power ON and OFF Modes                                 | English-16 |
| Power Indicator                                        | English-17 |
| Using Power Management                                 | English-17 |
| Selecting a video source                               | English-17 |
| Picture Aspect                                         | English-17 |
| Information OSD                                        | English-18 |
| Picture Mode                                           | English-18 |
| OSD (On-Screen-Display) Controls                       | English-19 |
| PICTURE                                                | English-20 |
| ADJUST                                                 |            |
| AUDIO                                                  | English-21 |
| SCHEDULE                                               |            |
| PIP                                                    |            |
| OSD                                                    | English-22 |
| MULTI DISPLAY                                          |            |
| DISPLAY PROTECTION                                     |            |
| ADVANCED OPTION                                        | English-25 |
| Remote Control Function                                |            |
| Controlling the LCD monitor via RS-232C Remote Control |            |
| Controlling the LCD monitor via LAN Control            |            |
| Connecting to a Network                                |            |
| Network Setting by Using an HTTP Browser               |            |
| Features                                               |            |
| Troubleshooting                                        |            |
| Specifications                                         |            |
| Pin Assignment                                         |            |
| Manufacturer's Recycling and Energy Information        | English-40 |

### **DECLARATION OF CONFORMITY**

This device complies with Part 15 of FCC Rules. Operation is subject to the following two conditions. (1) This device may not cause harmful interference, and (2) this device must accept any interference received, including interference that may cause undesired operation.

U.S. Responsible Party: NEC Display Solutions of America, Inc.

Address: 500 Park Boulevard, Suite 1100

Itasca, Illinois 60143

Tel. No.: (630) 467-3000

Type of Product: Display Monitor
Equipment Classification: Class B Peripheral

Model: MultiSync V322 (V322)

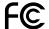

We hereby declare that the equipment specified above conforms to the technical standards as specified in the FCC Rules.

### **Canadian Department of Communications Compliance Statement**

DOC: This Class B digital apparatus meets all requirements of the Canadian Interference-Causing Equipment Regulations. C-UL: Bears the C-UL Mark and is in compliance with Canadian Safety Regulations according to CAN/CSA C22.2 No. 60950-1.

#### **FCC Information**

- 1. Use the attached specified cables with the MultiSync V322 (V322) colour monitor so as not to interfere with radio and television reception.
  - (1) Please use the supplied power cord or equivalent to ensure FCC compliance.
  - (2) Please use the supplied shielded video signal cable, Mini D-SUB 15 pin to Mini D-SUB 15 pin.
- 2. This equipment has been tested and found to comply with the limits for a Class B digital device, pursuant to part 15 of the FCC Rules. These limits are designed to provide reasonable protection against harmful interference in a residential installation. This equipment generates, uses, and can radiate radio frequency energy, and, if not installed and used in accordance with the instructions, may cause harmful interference to radio communications. However, there is no guarantee that interference will not occur in a particular installation. If this equipment does cause harmful interference to radio or television reception, which can be determined by turning the equipment off and on, the user is encouraged to try to correct the interference by one or more of the following measures:
  - · Reorient or relocate the receiving antenna.
  - Increase the separation between the equipment and receiver.
  - Connect the equipment into an outlet on a circuit different from that to which the receiver is connected.
  - Consult your dealer or an experienced radio/TV technician for help.

If necessary, the user should contact the dealer or an experienced radio/television technician for additional suggestions. The user may find the following booklet, prepared by the Federal Communications Commission, helpful: "How to Identify and Resolve Radio-TV Interference Problems." This booklet is available from the U.S. Government Printing Office, Washington, D.C., 20402, Stock No. 004-000-00345-4.

Windows is a registered trademark of Microsoft Corporation.

NEC is a registered trademark of NEC Corporation.

OmniColor is a registered trademark of NEC Display Solutions Europe GmbH in the countries of EU and Switzerland.

DisplayPort and DisplayPort Compliance Logo are trademarks owned by the Video Electronics Standards Association.

All other brands and product names are trademarks or registered trademarks of their respective owners.

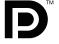

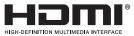

HDMI, the HDMI logo and High-Definition Multimedia Interface are trademarks or registered trademarks of HDMI Licensing LLC in the United States and other countries.

## **Important Information**

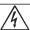

## WARNING

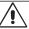

TO PREVENT FIRE OR SHOCK HAZARDS, DO NOT EXPOSE THIS UNIT TO RAIN OR MOISTURE. ALSO, DO NOT USE THIS UNIT'S POLARIZED PLUG WITH AN EXTENSION CORD RECEPTACLE OR OTHER OUTLETS UNLESS THE PRONGS CAN BE FULLY INSERTED.

REFRAIN FROM OPENING THE CABINET AS THERE ARE HIGH VOLTAGE COMPONENTS INSIDE. REFER SERVICING TO QUALIFIED SERVICE PERSONNEL.

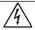

## **CAUTION**

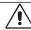

CAUTION:

TO REDUCE THE RISK OF ELECTRIC SHOCK, MAKE SURE POWER CORD IS UNPLUGGED FROM WALL SOCKET. TO FULLY DISENGAGE THE POWER TO THE UNIT, PLEASE DISCONNECT THE POWER CORD FROM THE AC OUTLET. DO NOT REMOVE COVER (OR BACK). NO USER SERVICEABLE PARTS INSIDE. REFER SERVICING TO QUALIFIED SERVICE PERSONNEL.

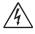

This symbol warns user that uninsulated voltage within the unit may have sufficient magnitude to cause electric shock. Therefore, it is dangerous to make any kind of contact with any part inside this unit.

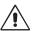

This symbol alerts the user that important literature concerning the operation and maintenance of this unit has been included. Therefore, it should be read carefully in order to avoid any problems.

**CAUTION:** Please use the power cord provided with this monitor in accordance with the table below. If a power cord is not supplied with this equipment, please contact your supplier. For all other cases, please use a power cord that matches the AC voltage of the power outlet and has been approved by and complies with the safety standard of your particular country.

| Plug Type  | North America | European<br>Continental | U.K. | Chinese | Japanese |
|------------|---------------|-------------------------|------|---------|----------|
| Plug Shape |               |                         |      |         |          |
| Region     | U.S.A./Canada | EU (except U.K.)        | U.K. | China   | Japan    |
| Voltage    | 120*          | 230                     | 230  | 220     | 100      |

<sup>\*</sup> When operating the monitor with its AC 125-240V power supply, use a power supply cord that matches the power supply voltage of the AC power outlet being used.

**NOTE:** This product can only be serviced in the country where it was purchased.

- · The intended primary use of this product is as an Information Technical Equipment in an office or domestic environment.
- The product is intended to be connected to a computer and is not intended for the display of television broadcast signals.

## Safety Precautions, Maintenance & Recommended Use

FOR OPTIMUM PERFORMANCE, PLEASE NOTE THE FOLLOWING WHEN SETTING UP AND USING THE MULTI-FUNCTION MONITOR:

- DO NOT OPEN THE MONITOR. There are no user serviceable parts inside and opening or removing covers may expose you to dangerous shock hazards or other risks. Refer all servicing to qualified service personnel.
- Do not spill any liquids into the cabinet or use your monitor near water.
- Do not insert objects of any kind into the cabinet slots, as they may touch dangerous voltage points, which can be harmful or fatal or may cause electric shock, fire or equipment failure.
- Do not place any heavy objects on the power cord.
   Damage to the cord may cause shock or fire.
- Do not place this product on a sloping or unstable cart, stand or table, as the monitor may fall, causing serious damage to the monitor.
- Do not mount this product face up, face down or upside down for an extended period of time as it may cause permanent damage to the screen.
- The power supply cord you use must have been approved by and comply with the safety standards of your country. (Type H05VV-F 3G 1mm² should be used in Europe)
- In UK, use a BS-approved power cord with molded plug having a black (13A) fuse installed for use with this monitor.
- Do not place any objects onto the monitor and do not use the monitor outdoors.
- The lamps in this product contain mercury. Please dispose according to state, local or federal law.
- Do not bend, crimp or otherwise damage the power cord.
- If glass is broken, handle with care.
- Do not cover vent on monitor.
- Do not use monitor in high temperature, humid, dusty, or oily areas.
- If monitor or glass is broken, do not come in contact with the liquid crystal and handle with care.
- Allow adequate ventilation around the monitor, so that heat can properly dissipate. Do not block ventilated openings or place the monitor near a radiator or other heat sources.
   Do not put anything on top of the monitor.
- The power cable connector is the primary means of detaching the system from the power supply. The monitor should be installed close to a power outlet, which is easily accessible.
- Handle with care when transporting. Save packaging for transporting.
- If using the cooling fan continuously, it is recommended to wipe holes clean a minimum of once a month.
- Please clean the holes of back cabinet to reject dirt and dust at least once a year because of set reliability.
- When using a LAN cable, do not connect to a peripheral device with wiring that might have excessive voltage.

#### Connecting to a TV\*

- Cable distribution system should be grounded (earthed) in accordance with ANSI/NFPA 70, the National Electrical Code (NEC), in particular Section 820.93, Grounding of Outer Conductive Shield of a Coaxial Cable.
- The screen of the coaxial cable is intended to be connected to earth in the building installation.

Immediately unplug your monitor from the wall outlet and refer servicing to qualified service personnel under the following conditions:

- When the power supply cord or plug is damaged.
- If liquid has been spilled, or objects have fallen into the monitor.
- · If the monitor has been exposed to rain or water.
- If the monitor has been dropped or the cabinet damaged.
- If you notice any structural damage such as cracks or unnatural wobbling.
- If the monitor does not operate normally by following operating instructions.

#### **Recommended Use**

- For optimum performance, allow 20 minutes for warm-up.
- Rest your eyes periodically by focusing on an object at least 5 feet away. Blink often.
- Position the monitor at a 90° angle to windows and other light sources to minimize glare and reflections.
- Clean the LCD monitor surface with a lint-free, non-abrasive cloth. Avoid using any cleaning solution or glass cleaner!
- Adjust the monitor's brightness, contrast and sharpness controls to enhance readability.
- Avoid displaying fixed patterns on the monitor for long periods of time to avoid image persistence (after image effects).
- · Get regular eye checkups.

#### **Ergonomics**

To realize the maximum ergonomic benefits, we recommend the following:

- Use the preset Size and Position controls with standard signals.
- Use the preset Color Setting.
- Use non-interlaced signals.
- Do not use primary color blue on a dark background, as it is difficult to see and may produce eye fatigue due to insufficient contrast.

### **Cleaning the LCD Panel**

- When the liquid crystal panel is dusty, please gently wipe with a soft cloth.
- Please do not rub the LCD panel with hard material.
- Please do not apply pressure to the LCD surface.
- Please do not use OA cleaner as it will cause deterioration or discolor on the LCD surface.

#### **Cleaning the Cabinet**

- Unplug the power supply
- · Gently wipe the cabinet with a soft cloth
- To clean the cabinet, dampen the cloth with a neutral detergent and water, wipe the cabinet and follow with a dry cloth.

NOTE: DO NOT clean with benzene thinner, alkaline detergent, alcoholic system detergent, glass cleaner, wax, polish cleaner, soap powder, or insecticide. Rubber or vinyl should not be in contact with the cabinet for an extended period of time. These types of fluids and materials can cause the paint to deteriorate, crack or peel.

<sup>\*</sup> The product you purchased may not have this feature.

## **Contents**

Your new MultiSync monitor box\* should contain the following:

- LCD monitor
- Power cord\*1
- Video Signal Cable
- Wireless Remote Control and AA Batteries
- Setup Manual
- CD-ROM

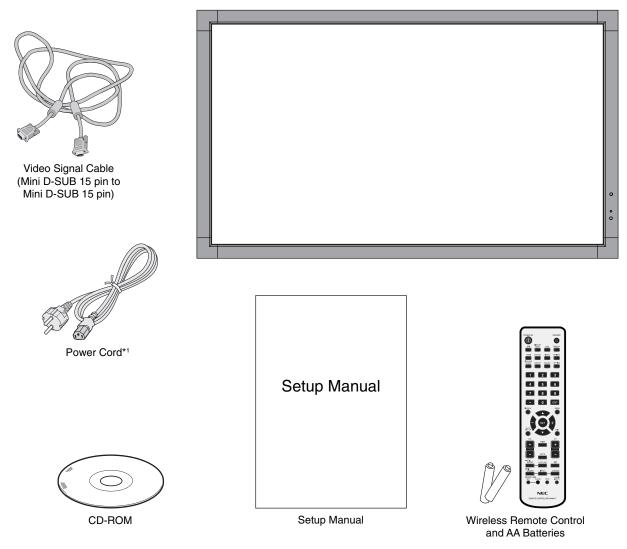

- \* Remember to save your original box and packing material to transport or ship the monitor.
- Type and number of power cords included will depend on the where the LCD monitor is to be shipped. When more than one power cord is included, please use a power cord that matches the AC voltage of the power outlet and has been approved by and complies with the safety standard of your particular country.

## Installation

This device cannot be used or installed without the Tabletop Stand or other mounting accessory for support. For proper installation it is strongly recommended to use a trained, NEC authorized service person. Failure to follow NEC standard mounting procedures could result in damage to the equipment or injury to the user or installer. Product warranty does not cover damage caused by improper installation. Failure to follow these recommendations could result in voiding the warranty.

## Mounting

DO NOT mount the monitor yourself. Please ask dealer. For proper installation it is strongly recommended to use a trained, qualified technician. Please inspect the location where the unit is to be mounted. Mounting on wall or ceiling is the customer's responsibility. Not all walls or ceilings are capable of supporting the weight of the unit. Product warranty does not cover damage caused by improper installation, remodelling, or natural disasters. Failure to comply with these recommendations could result in voiding the warranty.

DO NOT block ventilated openings with mounting accessories or other accessories.

#### For NEC Qualified Personnel:

To ensure safe installation, use two or more brackets to mount the unit. Mount the unit to at least two points on the installation location.

## Please note the following when mounting on wall or ceiling

- When using mounting accessories other than those that are NEC approved, they must comply with the VESAcompatible (FDMIv1) mounting method.
- NEC strongly recommends using size M6 screws (10-12 mm + thickness of bracket and washers in length). If using screws longer than 10-12 mm, check the depth of the hole. (Recommended Fasten Force: 470 635N•cm) NEC recommends mounting interfaces that comply with UL1678 standard in North America.

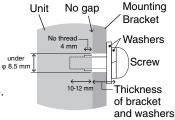

Screw length should equal depth of hole (10-12 mm) + the thickness of mounting bracket and washers. Bracket hole should be under  $\phi$  8.5 mm.

- Prior to mounting, inspect the installation location to insure that it is strong enough to support the weight of the unit so that the unit will be safe from harm.
- Refer to the instructions included with the mounting equipment for detailed information.
- Make sure there is no gap between the monitor and the bracket.

#### Orientation

 When using the display in the portrait position, the monitor should be rotated clockwise so that the left side is moved to the top and the LED indicator light is on the bottom. This will allow for proper ventilation and will extend the lifetime of the monitor. Improper ventilation may shorten the lifetime of the monitor.

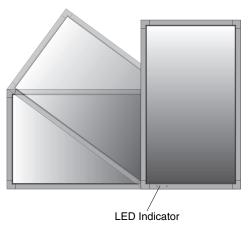

## **Mounting location**

- The ceiling and wall must be strong enough to support the monitor and mounting accessories.
- DO NOT install in locations where a door or gate can hit the unit.
- DO NOT install in areas where the unit will be subjected to strong vibrations and dust.
- DO NOT install near where the main power supply enters the building.
- Do not install in where people can easily grab and hang onto the unit or the mounting apparatus.
- When mounting in a recessed area, as in a wall, leave at least 4 inches (100 mm) of space between the monitor and the wall for proper ventilation.
- Allow adequate ventilation or provide air conditioning around the monitor, so that heat can properly dissipate away from the unit and mounting apparatus.

### Mounting on ceiling

- Ensure that the ceiling is sturdy enough to support the weight of the unit and the mounting apparatus over time, against earthquakes, unexpected vibrations, and other external forces.
- Be sure the unit is mounted to a solid structure within the ceiling, such as a support beam. Secure the monitor using bolts, spring lock washers, washer and nut.
- DO NOT mount to areas that have no supporting internal structure. DO NOT use wood screws or anchor screws for mounting. DO NOT mount the unit to trim or to hanging fixtures.

### **Maintenance**

- Periodically check for loose screws, gaps, distortions, or other problems that may occur with the mounting apparatus. If a problem is detected, please refer to qualified personnel for service.
- Regularly check the mounting location for signs of damage or weakness that may occur over time.

## **Attaching Mounting Accessories**

The monitor is designed for use with the VESA mounting system.

## 1. Attach Mounting Accessories

Be careful to avoid tipping monitor when attaching accessories.

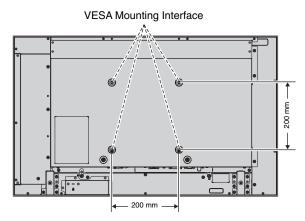

Mounting accessories can be attached with the monitor in the face down position. To avoid damaging the screen face, place the protective sheet on the table underneath the LCD. The protective sheet was wrapped around the LCD in the original packaging. Make sure there is nothing on the table that can damage the monitor.

When using mounting accessories other than NEC compliant and approved, they must comply with the VESA-compatible mounting method.

## 2. Using Option Board

- 1. Turn off the main power switch.
- 2. Remove the attached slot cover by unscrewing the installed screws (**Figure 1**).
- 3. Insert option board in to the monitor.

**NOTE:** Please contact your supplier for available option boards.

Do not apply excessive force to manipulate the optional board before fixing it with screws.

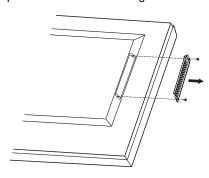

Figure 1

## 3. Installing and removing optional table top stand

**CAUTION:** Installing and removing the stand must be done by two or more people.

To install, follow those instructions included with the stand or mounting apparatus. Use only those devices recommended by the manufacturer.

**NOTE:** Use ONLY the thumbscrews which are included with the optional table top stand.

When installing the LCD monitor stand, handle the unit with care to avoid pinching your fingers.

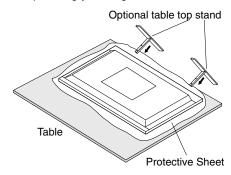

**NOTE:** Install the stand so the long end of the feet face forward. Use the ST-322 for V322.

## 4. Ventilation Requirements

When mounting in an enclosed space or recessed area, leave adequate room between the monitor and the enclosure to allow heat to disperse, as shown below.

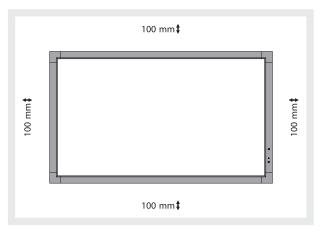

Allow adequate ventilation or provide air conditioning around the monitor, so that heat can properly dissipate away from the unit and mounting apparatus; especially when you use monitors in multiple screen.

**NOTE:** The sound quality of the internal speakers will differ according to the acoustics of the room.

## 5. Prevent Tipping

When using the display with the optional table top stand fasten the LCD to a wall using a cord or chain that can support the weight of the monitor in order to prevent the monitor from falling. Fasten the cord or chain to the monitor using the provided clamps and screws.

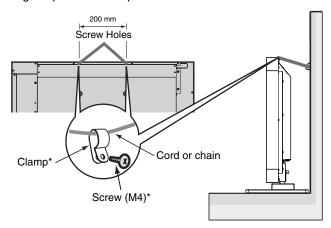

\*: included in option stand.

Before attaching the LCD monitor to the wall, make sure that the wall can support the weight of the monitor.

Be sure to remove the cord or chain from the wall before moving the LCD.

## **Parts Name and Functions**

### **Control Panel**

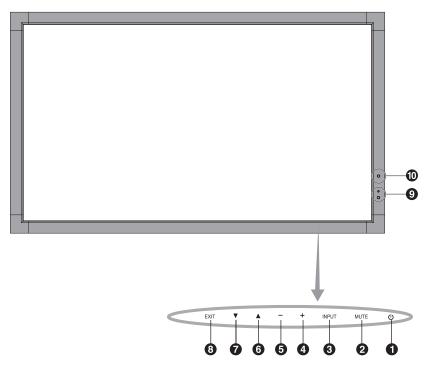

## POWER button

Switches the power on/off. See also page 16.

## 2 MUTE button

Switches the audio mute ON/OFF.

## **3** INPUT button

Acts as SET button within OSD menu. (Toggle switches between [DVI], [DPORT], [VGA], [HDMI], [DVD/HD], [SCART], [VIDEO1], [VIDEO2] or [S-VIDEO]). These are available input only, shown as their factory preset name.

## 4 PLUS button

Acts as (+) button to increase the adjustment with OSD menu. Increases the audio output level when the OSD menu is turned off.

## **5** MINUS button

Acts as (-) button to decrease the adjustment with OSD menu. Decreases the audio output level when the OSD menu is turned off.

## **6** UP button

Activates the OSD menu when the OSD menu is turned-off. Acts as ▲ button to move the highlighted area up to select adjustment items within OSD menu.

#### **DOWN** button

Activates the OSD menu when the OSD menu is turned-off. Acts as ▼ button to move the highlighted area down to select adjustment items within OSD menu.

### 8 EXIT button

Activates the OSD menu when the OSD menu is turned-off. Acts as EXIT button within the OSD to move to previous menu.

#### Remote control sensor and Power Indicator

Receives the signal from the remote control (when using the wireless remote control). See also page 11.

Glows green when the LCD monitor is in active mode\*.

Glows red when the LCD is in POWER OFF mode.

Glows amber when the monitor is in Power Save Mode.

Green and Amber blink alternately while in Power Standby mode with the "SCHEDULE SETTINGS" function enabled.

When a component failure is detected within the monitor, the indicator will blink red.

\* If "OFF" is selected in "POWER INDICATOR" (see page 23), LED will not light when the LCD monitor is in active mode.

### **10** AMBIENT LIGHT SENSOR

Detects the level of ambient light, allowing the monitor to make automatic adjustments to the backlight setting, resulting in a more comfortable viewing experience. Do not cover this sensor. See page 18.

#### **Control Key Lock Mode**

This control completely locks out access to all Control Key functions. To activate the control key lock function, press both ▼ and ▲ and hold down simultaneously for more than 3 seconds. To resume user mode, press both ▼ and ▲ and hold simultaneously for more than 3 seconds.

### **Terminal Panel**

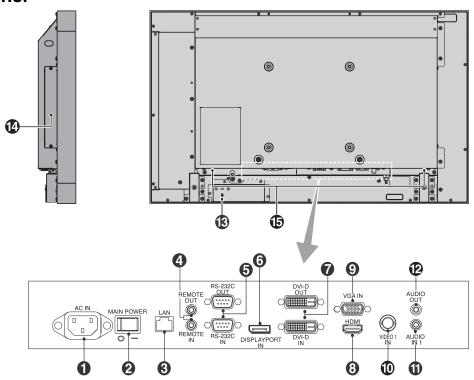

## AC IN connector

Connects with the supplied power cord.

## 2 Main Power Switch

On/Off switch to turn main power ON/OFF.

## 3 LAN port (RJ-45)

LAN connection. See page 32.

## 4 REMOTE IN/OUT

Use the optional wired remote control by connecting it to your monitor.

**NOTE:** When you use Remote IN/OUT, IR CONTROL in OSD menu should be NORMAL.

NOTE: Do not use this connector unless specified.

#### 5 RS-232C (D-Sub 9 pin)

**IN connector:** Connect RS-232C input from external equipment such as a PC in order to control RS-232C functions.

**OUT connector:** Connect RS-232C output. To connect multiple MultiSync monitors via RS-232C daisy Chain.

### 6 DISPLAYPORT connector

To input DisplayPort signals.

## **7** DVI connector (DVI-D)

**IN connector:** To input digital RGB signals from a computer or HDTV device having a digital RGB output.

\* This connector does not support analog input.

**OUT connector:** To output the DVI signal from either DVI IN or HDMI connection. To output the DVI signal from the HDMI connection, the HDMI input must be selected.

## 8 HDMI connector

To input digital HDMI signals.

## 9 VGA IN (mini D-Sub 15 pin)

To input analog RGB signals from a personal computer or from other RGB equipment. This input can be used with an RGB, COMPONENT, SCART, VIDEO or S-VIDEO source. Please select signal type in TERMINAL SETTING. See page 25.

**NOTE:** When you use this connector for COMPONENT, SCART, VIDEO or S-VIDEO, please use a suitable signal cable. If you have any questions, please ask your dealer.

### **10** VIDEO1 IN connector (BNC)

To input a composite video signal.

## **1** AUDIO IN 1

To input audio signal from external equipment such as a computer, VCR or DVD player.

### 2 AUDIO OUT

To output the audio signal from the AUDIO IN 1, DPORT and HDMI to an external device (stereo receiver, amplifier, etc.).

#### (B) Kensington Lock

For security and theft prevention.

### (1) Option board slot

Slot 2 type accessories are available. Please contact your supplier for detailed information.

**NOTE:** Please contact your supplier for available option board.

15 Internal speaker

#### **Wireless Remote Control**

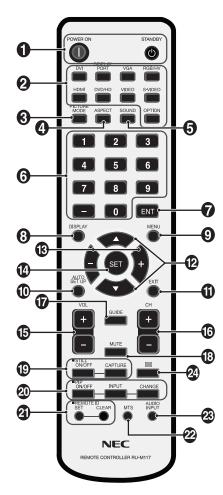

## POWER button

Switches the power on/standby.

## 2 INPUT button

Selects input signal.

DVI: DVI

**DISPLAYPORT: DPORT** 

VGA: VGA HDMI: HDMI

DVD/HD: DVD/HD, SCART VIDEO: VIDEO1, VIDEO2 S-VIDEO: S-VIDEO

OPTION: Depends on your connection

## 3 PICTURE MODE button

Selects picture mode, [HIGHBRIGHT], [STANDARD], [SRGB], [CINEMA], [AMBIENT1], [AMBIENT2]. See page 18.

HIGHBRIGHT: for moving images such as DVD.

STANDARD: for images. sRGB: for text based images.

CINEMA: for movies.

AMBIENT1 and AMBIENT2: activate auto dimming

function. See page 18.

## 4 ASPECT button

Selects picture aspect, [FULL], [WIDE], [DYNAMIC], [1:1], [ZOOM] and [NORMAL]. See page 17.

### **5** SOUND button

Artificial surround sound for internal/external speakers. Audio out is disabled when surround is set to ON.

## 6 KEYPAD

Press buttons to set and change passwords, change channel and set REMOTE ID.

**7** ENT button<sup>∗2</sup>

## 8 DISPLAY button

Turns on/off the information OSD. See page 18.

## **9** MENU button

Turns on/off the menu mode.

## **1** AUTO SETUP button

Enters auto setup menu. See page 20.

## **1** EXIT button

Returns to previous menu within OSD menu.

### **12** UP/DOWN button

Acts as ▲ ▼ button to move the highlighted area up or down to select adjustment items within OSD menu.

Small screen which adjusted "PIP" mode moves up or down.

## MINUS/PLUS (-/+) button

Increases or decreases the adjustment level within OSD menu settings.

Small screen which adjusted "PIP" mode moves left or right.

## SET button

Makes selection.

## 15 VOLUME UP/DOWN button

Increases or decreases audio output level.

- 16 CH UP/DOWN button\*2
- GUIDE button\*2
- **13** MUTE button

Turns on/off mute function.

#### STILL button

**ON/OFF button:** Activates/deactivates still picture mode.

STILL CAPTURE button: Captures still picture.

## 20 PIP (Picture In Picture) button

**ON/OFF button:** Toggle switches between PIP, POP, PICTURE BY PICTURE-ASPECT and PICTURE BY

PICTURE-FULL. See page 22.

**INPUT button:** Selects the "picture in picture" input signal. **CHANGE button:** Replaces to the main picture and sub picture.

|         |         |     |       |     | 5    | Sub pictur | е     |        |        |         |
|---------|---------|-----|-------|-----|------|------------|-------|--------|--------|---------|
|         |         | DVI | DPORT | VGA | HDMI | DVD/HD     | SCART | VIDE01 | VIDEO2 | S-VIDEO |
|         | DVI     | No  | Yes   | Yes | No   | Yes        | Yes   | Yes    | Yes    | Yes     |
|         | DPORT   | Yes | No    | Yes | Yes  | Yes        | Yes   | Yes    | Yes    | Yes     |
| ø       | VGA     | Yes | Yes   | No  | Yes  | No         | No    | Yes    | No     | No      |
| picture | HDMI    | No  | Yes   | Yes | No   | Yes        | Yes   | Yes    | Yes    | Yes     |
|         | DVD/HD  | Yes | Yes   | No  | Yes  | No         | No    | Yes    | No     | No      |
| Main    | SCART   | Yes | Yes   | No  | Yes  | No         | No    | No     | No     | No      |
| ≥       | VIDEO1  | Yes | Yes   | Yes | Yes  | Yes        | No    | No     | No     | No      |
|         | VIDEO2  | Yes | Yes   | No  | Yes  | No         | No    | No     | No     | No      |
|         | S-VIDEO | Yes | Yes   | No  | Yes  | No         | No    | No     | No     | No      |

## **2** REMOTE ID button

Activates REMOTE ID function.

MTS button\*2

## **23** AUDIO INPUT button

Selects audio input source [IN1], [DPORT], [HDMI], [OPTION]\*1.

24 = button

Activates closed captioning.

Note: VIDEO1, VIDEO2, S-VIDEO inputs only.

## Operating Range for the Remote Control

Point the top of the remote control toward the LCD monitor's remote sensor during button operation.

Use the remote control within a distance of about 7 m (23 ft.) from remote control sensor or at a horizontal and vertical angle of within 30° within a distance of about 3.5 m (10 ft.).

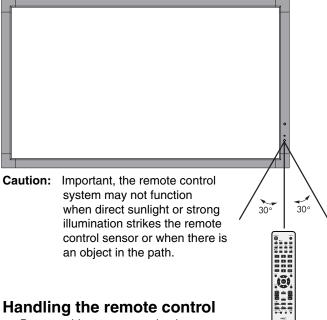

- Do not subject to strong shock.
- Do not allow water or other liquid to splash the remote control. If the remote control gets wet, wipe it dry immediately.
- · Avoid exposure to heat and steam.
- Other than to install the batteries, do not open the remote control.

<sup>\*1:</sup> The product you purchased may not have this feature.

<sup>\*2:</sup> This button's action depends on which option board you use. Refer to the option board's manual for further information.

## Setup

#### 1. Determine the installation location

**CAUTION:** Installing your LCD monitor must be done by a qualified technician. Contact your dealer for more

information.

CAUTION: MOVING OR INSTALLING THE LCD MONITOR

MUST BE DONE BY TWO OR MORE PEOPLE. Failure to follow this caution may result in injury if

the LCD monitor falls.

**CAUTION:** Do not mount or operate the monitor upside

down, face up or face down.

**CAUTION:** This LCD has a temperature sensor and cooling fans, including a fan for option board.

If the LCD becomes too hot, the cooling fans will turn on automatically.

The fan of option board is active although the temperature is lower than normal operating temperature for cooling option board. If the LCD becomes overheated while the cooling fan is running, a "Caution" warning will appear. If the "Caution" warning appears, discontinue use and allow the unit to cool. Using the cooling fan will reduce the likelihood of early circuit failure and may help reduce image degradation and "Image Persistance".

If the LCD is used in an enclosed area or if the LCD panel is covered with a protective screen, please check the inside temperature of the monitor by using the "HEAT STATUS" control in the OSD (see page 24). If the temperature is higher than the normal operating temperature, please turn the cooling fan to ON within the FAN CONTROL menu within the OSD (see page 24).

**IMPORTANT:** Lay the protective sheet, which was wrapped around the LCD monitor when it was packaged, beneath the LCD monitor so as not to scratch the panel.

#### 2. Install the remote control batteries

The remote control is powered by two 1.5V AA batteries. To install or replace batteries:

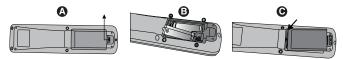

- A. Press and slide to open the cover.
- B. Align the batteries according to the (+) and (-) indications inside the case.
- C. Replace the cover.

**CAUTION:** Incorrect usage of batteries can result in leaks or bursting.

NEC recommends the following battery use:

- Place "AA" size batteries matching the (+) and (-) signs on each battery to the (+) and (-) signs of the battery compartment.
- Do not mix battery brands.
- Do not combine new and old batteries. This can shorten battery life or cause liquid leakage of batteries.
- Remove dead batteries immediately to prevent battery acid from leaking into the battery compartment.
- Do not touch exposed battery acid, it may injure skin.

**NOTE:** If you do not intend to use the Remote Control for a long period of time, remove the batteries.

## 3. Connect external equipment (See pages 14 and 15)

- To protect the external equipment; turn off the main power before making connections.
- Refer to your equipment user manual for further information.

**NOTE:** Do not connect/disconnect cables when turning on the monitor or other external equipment as this may result in a loss of the monitor image.

### 4. Connect the supplied power cord

- The equipment should be installed close to an easily accessible power outlet.
- Fully insert the prongs into the power outlet socket.
   A loose connection may cause image degradation.

**NOTE:** Please refer to the "Safety Precautions and Maintenance" section of this manual for proper selection of AC power cord.

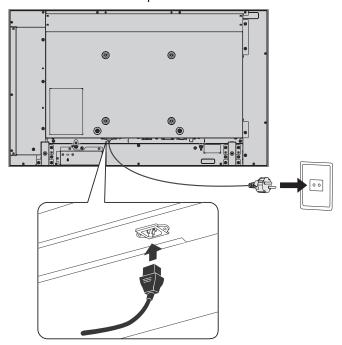

## 5. Switch on the power of all the attached external equipment

When connected with a computer, switch on the power of the computer first.

### 6. Operate the attached external equipment

Display the signal from the desired input source.

### 7. Adjust the sound

Make volume adjustments when required.

### 8. Adjust the screen (See pages 20 and 21)

Make adjustments of the screen display position when necessary.

### 9. Adjust the image (See page 20)

Make adjustments such as backlight or contrast when required.

## 10. Recommended Adjustments

To reduce the risk of the "Image Persistence", please adjust the following items based on the application being used: "SCREEN SAVER", "SIDE BORDER COLOR" (See page 24) "DATE & TIME", "SCHEDULE SETTINGS" (See page 21). It is recommended that the "FAN CONTROL" setting (See page 24) be turned to ON also.

## **Connections**

NOTE: Do not connect/disconnect cables when turning on the monitor or other external equipment as this may result in a

loss of the monitor image.

NOTE: Use an audio cable without a built-in resistor. Using an audio cable with a built-in resistor turns down the sound.

## **Before making connections:**

- \* First turn off the power of all the attached equipment and make connections.
- \* Refer to the user manual included with each separate piece of equipment.

## **Wiring Diagram**

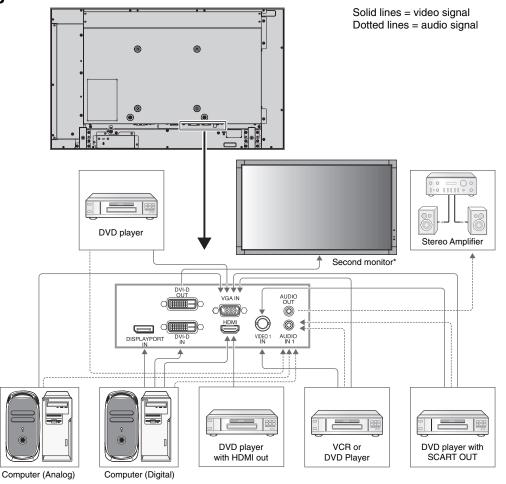

<sup>\*:</sup> Multiple monitors that are daisy-chained have a limit to the connectable monitors.

| Connected equipment | Connecting terminal | Setting in Terminal Mode | Input signal name | Connecting<br>Audio terminal | Input button in remote control |
|---------------------|---------------------|--------------------------|-------------------|------------------------------|--------------------------------|
|                     | DVI (DVI-D)         | DVI MODE: DVI-HD         | DVI               | AUDIO IN1                    | DVI                            |
|                     | HDMI                | RAW/EXPAND*1             | HDMI              | HDMI                         | HDMI                           |
|                     | VGA (D-Sub) +VIDEO1 | D-SUB MODE: SCART        | SCART             | AUDIO IN1                    | DVD/HD                         |
| AV                  | VIDEO1 (BNC)        | -                        | VIDEO1            | AUDIO IN1                    | VIDEO                          |
|                     | VGA (D-Sub)         | D-SUB MODE: S-VIDEO      | S-VIDEO           | AUDIO IN1                    | S-VIDEO                        |
|                     | VGA (D-Sub)         | D-SUB MODE: VIDEO        | VIDEO2            | AUDIO IN1                    | VIDEO                          |
|                     | VGA (D-Sub)         | D-SUB MODE: COMPONENT    | DVD/HD2           | AUDIO IN1                    | DVD/HD                         |
|                     | VGA (D-Sub)         | -                        | VGA               | AUDIO IN1                    | VGA                            |
| PC                  | DVI (DVI-D)         | DVI MODE: DVI-PC         | DVI               | AUDIO IN1                    | DVI                            |
| PC                  | DisplayPort         | -                        | DPORT             | DPORT                        | DISPLAYPORT                    |
|                     | HDMI                | RAW/EXPAND*1             | HDMI              | HDMI                         | HDMI                           |

<sup>\*1:</sup> depend on signal type.

## **Connecting a Personal Computer**

Connecting your computer to your LCD monitor will enable you to display your computer's screen image. Some video cards with a pixel clock over 162MHz may not display an image correctly.

Your LCD monitor displays proper image by adjusting the factory preset timing signal automatically.

#### <Typical factory preset signal timing>

| Resolution  | Scanning frequency |          | Remarks                |
|-------------|--------------------|----------|------------------------|
| Resolution  | Horizontal         | Vertical |                        |
| 640 x 480   | 31.5 kHz           | 60 Hz    |                        |
| 800 x 600   | 37.9 kHz           | 60 Hz    |                        |
| 1024 x 768  | 48.4 kHz           | 60 Hz    |                        |
| 1280 x 768  | 48 kHz             | 60 Hz    |                        |
| 1360 x 768  | 48 kHz             | 60 Hz    | Recommended resolution |
| 1280 x 1024 | 64 kHz             | 60 Hz    | Compressed image       |
| 1600 x 1200 | 75 kHz             | 60 Hz    | Compressed image       |
| 1920 x 1080 | 67.5 kHz           | 60 Hz    | Compressed image       |

• If you use with a Macintosh PowerBook, set "Mirroring" to Off on your PowerBook.

Refer to your Macintosh's owner's manual for more information about your computer's video output requirements and any

- Input TMDS signals conforming to DVI standards.
- To maintain display quality, use a cable that conforms to DVI standards.

## Connecting a DVD Player or Computer with HDMI out

special identification or configuration your monitor's image and monitor may require.

- · Please use an HDMI cable with HDMI logo.
- It may take a moment for the signal to appear.
- · Some video cards or drivers may not display an image correctly.

## Connecting a Computer with DisplayPort

- Please use DisplayPort cable with DisplayPort compliance logo.
- It may take a moment for the signal to appear.
- Please note that DisplayPort connector does not supply power to the connected component.
- Please note that when connecting a DisplayPort cable to a component with a signal conversion adapter, an image may not appear.
- Select DisplayPort cables feature a locking function. When removing this cable, hold down the top button to release the lock.

## **Basic Operation**

## **Power ON and OFF Modes**

The LCD monitor power indicator will turn green while powered on and will turn red or amber while powered off.

**NOTE:** The Main Power Switch must be in the ON position in order to power up the monitor using the remote control or the Power Button on the front of the LCD.

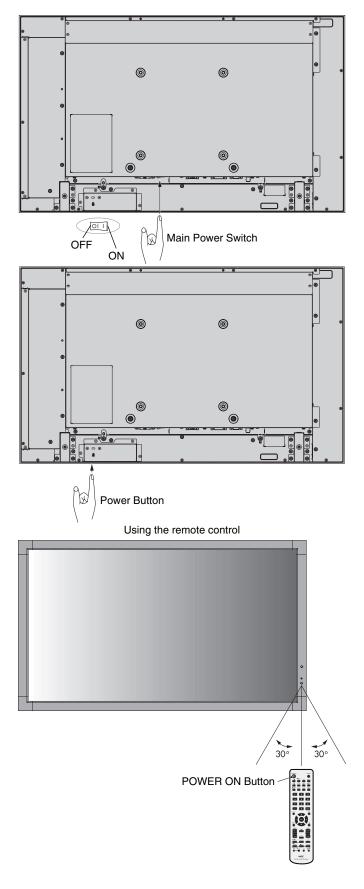

English-16

#### **Power Indicator**

| Mode                                                                     | Status Indicator Light                               |
|--------------------------------------------------------------------------|------------------------------------------------------|
| Power ON                                                                 | Green*1                                              |
| Power OFF                                                                | Red                                                  |
| Power consumption under 0.5 W                                            |                                                      |
| Power Save                                                               | Amber                                                |
| Power consumption under 1 W*2                                            |                                                      |
| Power Standby when "SCHEDULE SETTINGS" enabled                           | Green and Amber blink alternately                    |
| Diagnosis (Detecting failure)                                            | Red Blinking<br>(See <b>Troubleshooting</b> page 37) |
| *1 If "OFF" is selected in POWER INDICATO LCD monitor is in active mode. | DR (page 23), the LED will not light when the        |

#### \*2 Without any option, with factory settings, VGA input only.

## **Using Power Management**

The LCD monitor follows the VESA approved DPM Display Power Management function.

The power management function is an energy saving function that automatically reduces the power consumption of the display when the keyboard or the mouse has not been used for a fixed period.

The power management feature on your new display has been set to the "ON" mode. This allows your display to enter a Power Saving Mode when no signal is applied. This could potentially increase the life and decrease the power consumption of the display.

NOTE: Depending on the PC and video card used, this

function may not operate.

NOTE: It takes about 10 minutes for the monitor to go into

power management mode when using DVD/HD, SCART, VIDEO1, VIDEO2 and S-VIDEO.

## Selecting a video source

### To view a video source:

Use the input button to set [VIDEO1], [VIDEO2], [S-VIDEO].

Use the COLOR SYSTEM menu to set [AUTO], [NTSC], [PAL], [SECAM], [PAL60], [4.43NTSC], according to your video format.

## **Picture Aspect**

DVI, VGA, DPORT FULL → 1:1 → ZOOM → NORMAL

HDMI, DVD/HD, SCART, VIDEO1, VIDEO2, S-VIDEO FULL → WIDE → DYNAMIC → 1:1 → ZOOM → NORMAL

| Aspect ratio | Unchanged view*3 |         | nended selection |
|--------------|------------------|---------|------------------|
| of image     |                  |         | cture aspect*3   |
| 4:3          |                  | NORMAL  |                  |
| 4.5          |                  | DYNAMIC |                  |
|              |                  |         |                  |
| 0            | 0 0              | FULL    | 0 0              |
| Squeeze      |                  |         |                  |
| Letterbox    |                  | WIDE    | 0 0              |
|              |                  |         |                  |

\*3 Grey areas indicate unused portions of the screen.

NORMAL: Displays the aspect ratio the same as it is sent from the source.

FULL: Fills entire screen.

WIDE: Expands a 16:9 letter box signal to fill entire screen.

**DYNAMIC:** Expands a 4:3 pictures to fill the entire screen with non-linearity. Some of the outside image area will be cut off due to expansion.

1:1: Displays the image in a 1 by 1 pixel format.

The image can be expanded beyond the active display area. The image which is outside of active display area is not shown.

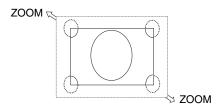

### Information OSD

The Information OSD provides information such as: Monitor ID, Input Source, Picture Size, etc. Press the DISPLAY button on the remote to bring up the Information OSD.

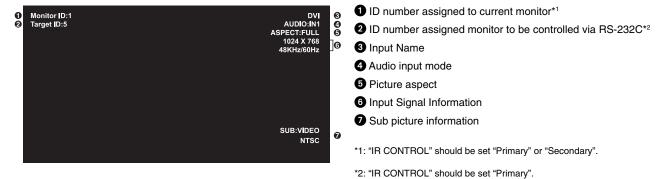

## **Picture Mode**

```
DVI, VGA, DPORT
STANDARD → sRGB → AMBIENT1 → AMBIENT2 → HIGHBRIGHT

+ HDMI, DVD/HD, SCART, VIDEO1, VIDEO2, S-VIDEO
STANDARD → CINEMA → AMBIENT1 → AMBIENT2 → HIGHBRIGHT
```

## **AMBIENT Mode**

The backlight of the LCD screen can be set to increase or decrease depending on the amount of ambient light within the room. If the room is bright, the monitor becomes correspondingly bright. If the room is dim, then the monitor will dim accordingly. The purpose of this function is to make the viewing experience more comfortable to the eye in a variety of lighting conditions.

**NOTE:** When picture mode is set to AMBIENT1 or AMBIENT2, BACKLIGHT, AUTO BRIGHTNESS and BACKLIGHT in SCREEN SAVER function are disabled.

Do not cover Ambient light sensor when you use AMBIENT1 or AMBIENT2 in PICTURE MODE.

#### **AMBIENT** parameter setting

PICTURE MODE in OSD, select AMBIENT1 or AMBIENT2 and set IN BRIGHT and IN DARK in each mode.

IN BRIGHT: This is the backlight level that the monitor will go up to when the ambient light level is highest.

IN DARK: This is the level of backlight that the monitor will go down to when the ambient light level is low.

When the AMBIENT function is enabled the Backlight level of the screen changes automatically according to the lighting conditions of the room (**Figure 1**).

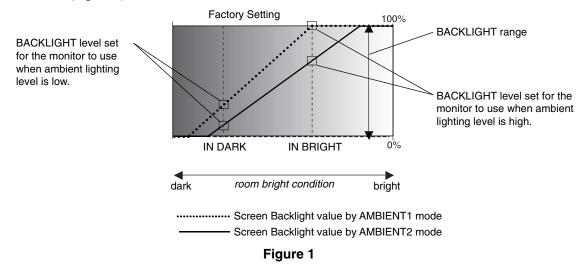

IN DARK: BACKLIGHT level set for the monitor to use when ambient lighting level is low. IN BRIGHT: BACKLIGHT level set for the monitor to use when ambient lighting level is high.

## **OSD (On-Screen-Display) Controls**

NOTE: Some functions may not be available depending on the model or optional equipment.

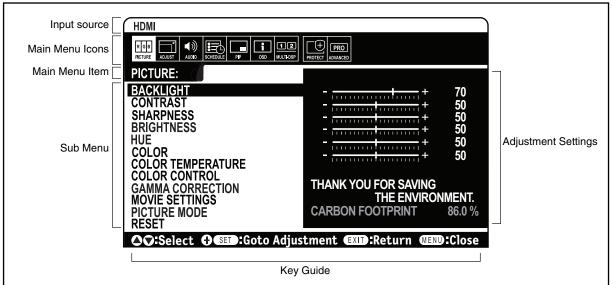

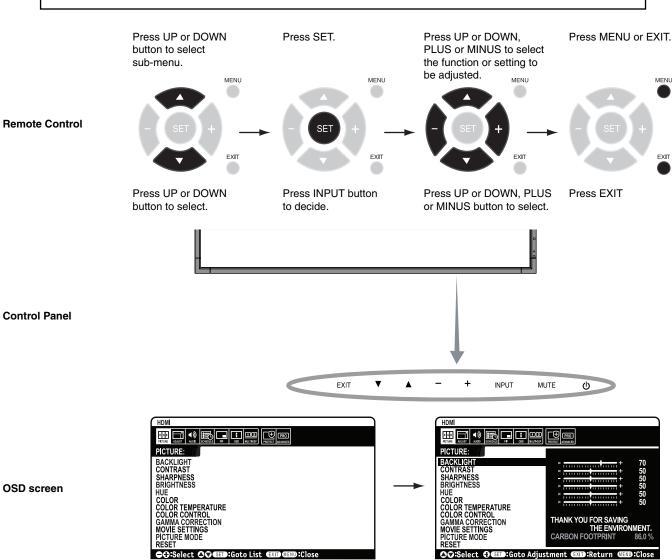

English-19

Setting Default

| Setting                                                                          |                                                                                                    | Default                 |
|----------------------------------------------------------------------------------|----------------------------------------------------------------------------------------------------|-------------------------|
| PICTURE                                                                          |                                                                                                    |                         |
| BACKLIGHT                                                                        | Adjusts the overall image and background brightness. Press + or - to adjust.  Note: When AMBIENT1 or AMBIENT2 is selected in picture mode, this function cannot be changed.                                                                                                    | 70                      |
| CONTRAST                                                                         | Adjusts the image brightness in relationship to the input signal. Press + or - to adjust. Note: When sRGB is selected in picture mode, this function cannot be changed.                                                                                                    | 50                      |
| SHARPNESS                                                                        | Adjusts the crispness of the image. Press + or - to adjust.                                                                                                    | 50*                     |
| BRIGHTNESS                                                                       | Adjusts the image brightness in relationship to the background. Press + or - to adjust. Note: When sRGB is selected in picture mode, this function cannot be changed.                                                                                                    | 50                      |
| HUE                                                                              | Adjusts the hue of the screen. Press + or - to adjust.  Note: When sRGB is selected in picture mode, this function cannot be changed.                                                                                                    | 50                      |
| COLOR                                                                            | Adjusts the color depth of the screen. Press + or - to adjust.  Note: When sRGB is selected in picture mode, this function cannot be changed.                                                                                                    | 50*                     |
| COLOR TEMPERATURE                                                                | Adjusts the color temperature of the entire screen. A low color temperature will make the screen reddish. A high color temperature will make the screen bluish. If TEMPERATURE needs further adjustment, the individual R/G/B/ levels of the white point can be adjusted. To adjust the R/G/B levels, CUSTOM must be showing as the COLOR TEMP selection.  Note: When sRGB is selected in picture mode, predefined 6500k is set so it cannot be changed. When PROGRAMMABLE is selected in GAMMA CORRECTION, this function cannot be changed. | 10000K                  |
| COLOR CONTROL                                                                    | Adjusts the hue of the Red, Yellow, Green, Cyan, Blue and Magenta. Note: When sRGB is selected in picture mode, this function cannot be changed.                                                                                                    | 0                       |
| GAMMA CORRECTION                                                                 | Select a display gamma for best picture quality. Note: When sRGB is selected in picture mode, this function cannot be changed.                                                                                                    | NATIVE*<br>(except sRGB |
| NATIVE                                                                           | Gamma correction is handled by the LCD panel.                                                                                                    | setting)                |
| 2.2                                                                              | Typical display gamma for use with a PC.                                                                                                    |                         |
| 2.4                                                                              | Good for video (DVD, etc.)                                                                                                    |                         |
| S GAMMA                                                                          | Special gamma for certain types of movies. Raises the dark parts and lowers the light parts of the image (S-Curve).                                                                                                    |                         |
| DICOM SIM.                                                                       | DICOM GSDF curve simulated for LCD type.                                                                                                    |                         |
| PROGRAMMABLE                                                                     | A programmable gamma curve can be loaded using NEC optional software.                                                                                                    |                         |
| MOVIE SETTINGS                                                                   |                                                                                                    |                         |
| NOISE REDUCTION VIDEO1, VIDEO2, S-VIDEO inputs only                              | Adjusts the amount of noise reduction. Press + or - to adjust.                                                                                                    | 0*                      |
| TELECINE HDMI, DVD/HD, SCART, VIDEO1, VIDEO2, S-VIDEO inputs only                | Automatically senses the sources frame rate for optimal picture quality.                                                                                                    | AUTO*                   |
| ADAPTIVE CONTRAST<br>HDMI, DVD/HD, SCART, VIDEO1,<br>VIDEO2, S-VIDEO inputs only | Sets the level of adjustment for dynamic contrast.                                                                                                    | OFF                     |
| PICTURE MODE                                                                     | Selects picture mode, [HIGHBRIGHT], [STANDARD], [sRGB], [CINEMA], [AMBIENT1] or [AMBIENT2]. See page 18.                                                                                                    | STANDARD                |
| RESET                                                                            | Resets the following settings within the PICTURE menu back to factory setting: BACKLIGHT, CONTRAST, SHARPNESS, BRIGHTNESS, HUE, COLOR, COLOR TEMPERATURE, COLOR CONTROL, GAMMA CORRECTION, MOVIE SETTINGS.                                                                                                    | -                       |
| ADJUST                                                                           |                                                                                                    |                         |
| AUTO SETUP<br>VGA input only                                                     | Automatically adjusts Screen Size, H position, V position, Clock, Phase and White Level.                                                                                                    | -                       |
| AUTO ADJUST<br>VGA input only                                                    | H Position, V Position and Phase are adjusted automatically when new timing is detected.                                                                                                    | OFF                     |
| H POSITION All inputs except DVI, HDMI, DPORT                                    | Controls the horizontal position of the image within the Display area of the LCD.  Press + to move right. Press - to move left.                                                                                                    | -                       |
| V POSITION All inputs except DVI, HDMI, DPORT                                    | Controls the vertical position of the image within the Display area of the LCD.  Press + to move up. Press - to move down.                                                                                                    | -                       |
| CLOCK<br>VGA input only                                                          | Press + to expand the width of the image on the right of the screen.  Press - to narrow the width of the image on the left.                                                                                                    | -                       |
| PHASE<br>VGA, DVD/HD, SCART inputs only                                          | Adjusts the visual "noise" on the image.                                                                                                    | -                       |
|                                                                                  |                                                                                                    |                         |

<sup>\*:</sup> depends on signal input

| H RESOLUTION VGA input only     | Adjusts the horizontal size of the image.                                                                                                    | -                      |
|---------------------------------|----------------------------------------------------------------------------------------------------|------------------------|
| V RESOLUTION VGA input only     | Adjusts the vertical size of the image.                                                                                                    | -                      |
| INPUT RESOLUTION VGA input only | If there is a problem with signal detection, this function forces the monitor to display the signal at the desired resolution. After selection, execute "AUTO SETUP" if required. If no problem is detected, the only available option will be "AUTO". | AUTO                   |
| ASPECT                          | Select the aspect ratio of the screen image.                                                                                                    | FULL                   |
| NORMAL                          | Displays the aspect ratio the same as it is sent from the source.                                                                                                    | -                      |
| FULL                            | Fills entire screen.                                                                                                    | -                      |
| WIDE                            | Expands a 16:9 letter box signal to fill entire screen.                                                                                                    | -                      |
| DYNAMIC                         | Expands a 4:3 pictures to fill the entire screen with non-linearity. Some of the outside image area will be cut off due to expansion. TILE MATRIX becomes invalid.                                                                                     | -                      |
| 1:1                             | Display the image in a 1 by 1 pixel format. (If the input resolution is higher than a 1920 x 1080 resolution, the image will be scaled down to fit the screen). TILE MATRIX becomes invalid.                                                           | -                      |
| ZOOM                            | The image can be expanded beyond the active display area. The image which is outside of active display area is not shown.                                                                                                    | -                      |
| ZOOM                            | Maintains the aspect ratio while zooming.                                                                                                    | -                      |
| H ZOOM                          | Amount of horizontal zoom.                                                                                                    |                        |
| V ZOOM                          | Amount of vertical zoom.                                                                                                    |                        |
| H POS                           | Horizontal position.                                                                                                    |                        |
| V POS                           | Vertical position.                                                                                                    |                        |
| RESET                           | Resets the following settings within the ADJUST menu back to factory setting: AUTO ADJUST, H POSITION, V POSITION, CLOCK, PHASE, H RESOLUTION, V RESOLUTION, ASPECT.                                                                                   | -                      |
| AUDIO                           |                                                                                                    |                        |
| VOLUME                          | Increases or decreases output volume level.                                                                                                    | 40                     |
| BALANCE                         | Adjust the balance of L/R volume.  Press + button to move the stereo sound image to right.  Press - button to move the stereo sound image to left.                                                                                                    | CENTER                 |
| TREBLE                          | To accentuate or reduce the high frequency sound.  Press + button to increase TREBLE sound.  Press - button to decrease TREBLE sound.                                                                                                    | 0                      |
| BASS                            | To accentuate or reduce the low frequency sound.  Press + button to increase BASS sound.  Press - button to decrease BASS sound.                                                                                                    | 0                      |
| SURROUND                        | Artificial surround sound. Note: Audio out is disabled when this function is set to ON.                                                                                                    | OFF                    |
| PIP AUDIO                       | Selects source of PIP audio.                                                                                                    | MAIN AUDIO             |
| LINE OUT                        | Selecting "VARIABLE" enables control of the line out level with the VOLUME button. Note: Audio out is disabled when this function is set to ON.                                                                                                    | FIXED                  |
| AUDIO INPUT                     | Selects audio input source [IN1], [DPORT], [HDMI], [OPTION]*.                                                                                                    | Depend on signal input |
| RESET                           | Resets "AUDIO" options back to factory settings except VOLUME.                                                                                                    | -                      |
| SCHEDULE                        |                                                                                                    |                        |
| OFF TIMER                       | Sets the monitor to power off after a length of time. A time between 1 to 24 hours is available.                                                                                                    | OFF                    |
| SCHEDULE SETTINGS               | Creates a working schedule for the monitor to use.                                                                                                    | -                      |
| SCHEDULE LIST                   | List of schedules.                                                                                                    | -                      |
| DATE & TIME                     | Sets the date, time, and daylight saving region. Date & time must be set in order for the "SCHEDULE" function to operate. See page 27.                                                                                                    |                        |
| YEAR                            | Configures the year for the real time clock.                                                                                                    | -                      |
| MONTH                           | Configures the month for the real-time clock.                                                                                                    | -                      |
| DAY                             | Configures the day for the real-time clock.                                                                                                    | -                      |
|                                 |                                                                                                    |                        |

<sup>\*:</sup> The product you purchased may not have this feature.

| TIME                          | Configures the time for the real-time clock.                                                                                                    | -                        |
|-------------------------------|----------------------------------------------------------------------------------------------------|--------------------------|
| DAYLIGHT SAVING               | Configures daylight savings on or off.                                                                                                    | OFF                      |
| RESET                         | Resets the following settings within the SCHEDULE menu back to factory setting: OFF TIMER, SCHEDULE SETTINGS.                                                        | -                        |
| PIP                           |                                                                                                    |                          |
| KEEP PIP MODE                 | Allows the monitor to remain in "PIP" and "TEXT TICKER" mode after powering off. When Power is returned, PIP and TEXT TICKER appear without having to enter the OSD. | OFF                      |
| PIP MODE                      | Selects Picture-in-Picture mode.                                                                                                    | OFF                      |
| OFF                           | Normal mode.                                                                                                    |                          |
| PIP                           | Picture in Picture mode.                                                                                                    |                          |
| POP                           | Picture out Picture mode.                                                                                                    |                          |
| PICTURE BY PICTURE-<br>ASPECT | Picture by picture (split screen) mode, with keep aspect.                                                                                                    |                          |
| PICTURE BY PICTURE-<br>FULL   | Picture by picture (split screen) mode, with full screen.                                                                                                    |                          |
| PIP SIZE                      | Selects the size of the sub-picture used in Picture-in-Picture (PIP) mode.                                                                                           | LARGE                    |
| SMALL                         |                                                                                                    |                          |
| MIDDLE                        |                                                                                                    |                          |
| LARGE                         |                                                                                                    |                          |
| PIP POSITION                  | Determines where the PIP appears on the screen.                                                                                                    | X = 95, Y = 92           |
| ASPECT                        | Selects sub picture aspect, [FULL], [NORMAL] and [WIDE]. See page 17.                                                                                                | FULL                     |
| TEXT TICKER                   |                                                                                                    | OFF                      |
| MODE                          | Enables Text Ticker and allows you to set Horizontal or Vertical direction.                                                                                          |                          |
| POSITION                      | Selects the location of the Text Ticker on the screen.                                                                                                    |                          |
| SIZE                          | Determines the size of the Text Ticker in relationship to the overall screen size.                                                                                   |                          |
| BLEND                         | Sets the transparency of the Text Ticker (0: transparent, 100: opaque).                                                                                              |                          |
| DETECT                        | Enables auto-detection of the Text Ticker.                                                                                                    |                          |
| FADE IN                       | Enables fade-in of the text ticker.                                                                                                    |                          |
| SUB INPUT                     | Selects sub picture input signal.                                                                                                    | Depends on signal input  |
| RESET                         | Resets PIP options back to factory settings except ASPECT and SUB INPUT.                                                                                             | -                        |
| OSD                           |                                                                                                    |                          |
| LANGUAGE                      | Select the language used by the OSD.                                                                                                    | ENGLISH                  |
| ENGLISH                       |                                                                                                    | (Depends on destination) |
| DEUTSCH                       |                                                                                                    |                          |
| FRANÇAIS                      |                                                                                                    |                          |
| ITALIANO                      |                                                                                                    |                          |
| ESPAÑOL                       |                                                                                                    |                          |
| SVENSKA                       |                                                                                                    |                          |
| РУССКИЙ                       | _                                                                                                    |                          |
| 中文                            | _                                                                                                    |                          |
| 日本語                           |                                                                                                    |                          |
| MENU DISPLAY TIME             | Turns off the OSD after a period of inactivity. The preset choices are 10-240 seconds.                                                                               | 30 Sec.                  |
|                               |                                                                                                    | -                        |
| OSD POSITION  UP              | Determines the location where the OSD appears on the screen.                                                                                                    | X = 128, Y = 225         |
| DOWN                          |                                                                                                    |                          |
| LEFT                          |                                                                                                    |                          |
| RIGHT                         |                                                                                                    |                          |

| INFORMATION OSD                                    | Selects whether the information OSD is displayed or not. The information OSD will be displayed when the input signal or source changes. The information OSD will also give a warning when there is no-signal or the signal is out-of range.  An interval between 3 to 10 seconds for the Information OSD to appear is available.                                                                                           | ON, 3 Sec. |
|----------------------------------------------------|----------------------------------------------------------------------------------------------------|------------|
| MONITOR INFORMATION                                | Indicates the model and serial number of your monitor. CARBON SAVINGS: Display the estimated carbon saving information in kg-CO2. The carbon footprint factor in the carbon saving calculation is based on the OECD (2008 Edition). CARBON USAGE: Display the estimated carbon usage information in kg-CO2. This is the arithmetic estimation, not actual measurement value. This estimation is based without any options. | -          |
| OSD TRANSPARENCY                                   | Set the transparency of the OSD.                                                                                                    | ON         |
| OSD ROTATION                                       | Determines the OSD display direction between landscape and portrait.                                                                                                    | LANDSCAPE  |
| LANDSCAPE                                          | Display the OSD with landscape mode.                                                                                                    |            |
| PORTRAIT                                           | Display the OSD with portrait mode.                                                                                                    |            |
| INPUT NAME                                         | You can create a name for the INPUT currently being used. Max: 8 characters, including Space, A-Z, 0-9, and some symbols.                                                                                                    | -          |
| CLOSED CAPTION VIDEO1, VIDEO2, S-VIDEO inputs only | Activates closed captioning.                                                                                                    | OFF        |
| RESET                                              | Resets the following settings within the OSD menu back to factory setting: MENU DISPLAY TIME, OSD POSITION, INFORMATION OSD, OSD TRANSPARENCY, CLOSED CAPTION.                                                                                                    | -          |
| MULTI DISPLAY                                      |                                                                                                    |            |
| CONTROL ID                                         | Sets the monitor ID number from 1-100 and group ID from A-J. When "YES" is selected in "AUTO ID", monitor ID numbers are set automatically in all monitors which follow in the chain with RS-232C.  NOTE: Group ID is made of multiple selections.                                                                                                    | 1          |
| IR CONTROL                                         | Selects the mode of the monitor for use with the infra-red remote control when using the RS-232C daisy chain.                                                                                                    | NORMAL     |
| NORMAL                                             | The monitor will be controlled normally using the remote controller.                                                                                                    |            |
| PRIMARY                                            | Choose "PRIMARY" for the first monitor within an RS-232C daisy chain.                                                                                                    |            |
| SECONDARY                                          | Choose "SECONDARY" for all subsequent monitors within an RS-232C daisy chain.                                                                                                    |            |
| LOCK                                               | Prevents the monitor from being controlled by the wireless remote controller. To return to normal operation, press the "DISPLAY" button on the remote controller for 5 seconds.                                                                                                    |            |
| TILE MATRIX                                        | Allows one image to be expanded and displayed over multiple screens (up to 100) through a distribution amplifier.  NOTE: Low resolution is not suitable for tiling to a large number of monitors. You can operate without a distribution amplifier at a lower number of screens.                                                                                                    |            |
| H MONITORS                                         | Number of monitors arranged horizontally.                                                                                                    | 1          |
| V MONITORS                                         | Number of monitors arranged vertically.                                                                                                    | 1          |
| POSITION                                           | Select which section of the tiled image to be displayed on the monitor.                                                                                                    | 1          |
| TILE COMP                                          | Turns the TILE COMP feature on.                                                                                                    | NO         |
| ENABLE                                             | Enables Tile Matrix.                                                                                                    | NO         |
| TILE MATRIX MEM                                    | When "INPUT" is selected, TILE MATRIX setting is applied to each signal input.                                                                                                    | COMMON     |
| POWER ON DELAY                                     | Adjusts the delay time between being in "standby" mode and entering "power on" mode. "POWER ON DELAY" can be set between 0 and 50 seconds.                                                                                                    | 0 Sec.     |
| POWER INDICATOR                                    | Turns ON or OFF the LED located at the front of the monitor. If "OFF" is selected, LED will not light when the LCD monitor is in active mode.                                                                                                    | ON         |
| EXTERNAL CONTROL                                   |                                                                                                    |            |
| CONTROL                                            | Selects the control interface, RS-232C or LAN.                                                                                                    | RS-232C    |
| LAN RESET                                          | Resets the LAN settings.                                                                                                    | -          |
| ID=ALL REPLY                                       | When controlling the monitor externally, select if the communication command, which specifies destination equipment ID (ALL or GROUP ID), is replying or not. When you need reply, please select "ON".  If you connect the multiple monitors that are daisy-chained from second monitor by RS-232C,                                                                                                    | OFF        |
|                                                    | you need to select "OFF" from second monitor.                                                                                                    |            |
| MAC ADDRESS                                        | Displays the MAC ADDRESS.                                                                                                    | -          |

| LAN SETTING                                    | When you use this function, EXTERNAL CONTROL should be "LAN".  NOTE: When changing the LAN SETTING, you need to wait several seconds until the LAN SETTING is applied.                                                                                                    |               |
|------------------------------------------------|----------------------------------------------------------------------------------------------------|---------------|
| DHCP                                           | Enabling this option automatically assigns an IP address to the monitor from your DHCP server. Disabling this option allows you to register the IP address or subnet mask number obtained from your network administrator.  NOTE: Consult your network administrator for the IP address when "ENABLE" is selected for [DHCP]. | DISABLE       |
| IP ADDRESS                                     | Set your IP address of the network connected to the monitor when "DISABLE" is selected for [DHCP].                                                                                                    | 192.168.0.10  |
| SUBNET MASK                                    | Set your subnet mask number of the network connected to the monitor when "DISABLE" is selected for [DHCP].                                                                                                    | 255.255.255.0 |
| DEFAULT GATEWAY                                | Set your default gateway of the network connected to the monitor when "DISABLE" is selected for [DHCP].                                                                                                    | 192.168.0.1   |
| DNS PRIMARY                                    | Set your primary DNS settings of the network connected to the monitor.                                                                                                    | 0.0.0.0       |
| DNS SECONDARY                                  | Set your secondary DNS settings of the network connected to the monitor.                                                                                                    | 0.0.0.0       |
| SETTING COPY                                   | In a daisy chain scenario, select the OSD menu categories that you want to copy over to the other monitor.                                                                                                    | NO            |
|                                                | NOTE: When you use this function, EXTERNAL CONTROL should be "RS-232C". This function resets to default when power is off. This function has a limit depending on the cable you use.                                                                                                    |               |
| COPY START                                     | Select "YES" and press the SET button to start copying.                                                                                                    |               |
| ALL INPUT                                      | All input terminals settings are copied when you select this item. Default is off.                                                                                                    |               |
| RESET                                          | Resets "MULTI DISPLAY" options back to factory settings except LAN SETTING and TILE MATRIX MEM.                                                                                                    | -             |
| DISPLAY PROTECTION                             | N                                                                                                    |               |
| POWER SAVE                                     | Sets how long the monitor waits to go into power save mode after the signal is lost.  Note: When connecting DVI, the video card might not stop sending the digital data even though the image might have disappeared. If this occurs the monitor will not switch into power management mode.                                  | ON            |
| HEAT STATUS                                    | Displays status of the FAN, BACKLIGHT and TEMPERATURE.                                                                                                    | -             |
| FAN CONTROL                                    | Cooling fan reduces the temperature of the display to protect from overheating.  If "AUTO" is selected, you can adjust the start temperature of the cooling fan and fan speed.                                                                                                    | AUTO          |
| SCREEN SAVER                                   | Use the SCREEN SAVER function to reduce the risk of Image Persistence.                                                                                                    |               |
| GAMMA                                          | The display gamma is changed and fixed when "ON" is selected.                                                                                                    | OFF           |
| BACKLIGHT                                      | The brightness of backlight is decreased when "ON" is selected.  NOTE: Do not select this function when picture mode is AMBIENT1 or AMBIENT2.                                                                                                    | OFF           |
| MOTION                                         | The screen image is slightly expanded and moves in 4 directions (UP, DOWN, RIGHT, LEFT) at user determined intervals. You can set interval time and zooming ratio.  This function is disabled when PIP, STILL, TEXT TICKER or TILE MATRIX are enabled.                                                                        | OFF           |
| SIDE BORDER COLOR                              | Adjusts the color of the side borders when a 4:3 image is displayed.  Press + button, the bar will become lighter.  Press - button, the bar will become darker.                                                                                                    | 15            |
| AUTO BRIGHTNESS<br>DPORT, DVI, VGA inputs only | Adjusts the brightness level according to the input signal. NOTE: Do not select this function when picture mode is AMBIENT1 or AMBIENT2.                                                                                                    | OFF           |
| CHANGE SECURITY<br>PASSWORD                    | Allows the security password to be changed. The factory preset password is 0000.                                                                                                    | -             |
| SECURITY                                       | Locks the security password.                                                                                                    | OFF           |
| DDC/CI                                         | ENABLE/DISABLE: Turns ON or OFF the two way communication and control of the monitor.                                                                                                    | ENABLE        |
| ALERT MAIL                                     | Selects whether or not to send an e-mail notification of monitor error via wired LAN.                                                                                                    | OFF           |
| RESET                                          | Resets the following settings within the DISPLAY PROTECTION menu back to factory setting: POWER SAVE, FAN CONTROL, SCREEN SAVER, SIDE BORDER COLOR, AUTO BRIGHTNESS, DDC/CI.                                                                                                    | -             |

| INPUT DETECT                                     | Selects the method of input detection the monitor uses when more than two input devices are connected.                                                                                                    | NONE   |  |
|--------------------------------------------------|----------------------------------------------------------------------------------------------------|--------|--|
| NONE                                             | The Monitor will not search the other video input ports.                                                                                                    |        |  |
| FIRST DETECT                                     | When the current video input signal is not present, then the monitor searches for a video signal from the other video input port. If the video signal is present in the other port, then the monitor switches the video source input port to the new found video source automatically.  The monitor will not look for other video signals while the current video source is present.                                                                                |        |  |
| LAST DETECT                                      | When the monitor is displaying a signal from the current source and a new secondary source is supplied to the monitor, the monitor will automatically switch to the new video source. When current video input signal is not present, the monitor searches for a video signal from the other video input port. If the video signal is present in the other port, then the monitor switches the video source input port to the new found video source automatically. |        |  |
| VIDEO DETECT                                     | DVD/HD, SCART, VIDEO1, VIDEO2 or S-VIDEO inputs will have priority over DVI, VGA. When DVD/HD, SCART, VIDEO1, VIDEO2 or S-VIDEO input signal is present the monitor will change and keep to the DVD/HD, SCART, VIDEO1, VIDEO2 or S-VIDEO input.                                                                                                    |        |  |
| CUSTOM DETECT                                    | Set the priority of input signals. When CUSTOM DETECT is selected, monitor searches listed inputs only.                                                                                                    |        |  |
| INPUT CHANGE                                     | Sets input change speed. NOTE: When "QUICK" is selected, picture may be distorted when signal input is changed. This function should be chosen after all adjustment options have been made for the input.                                                                                                    | NORMAL |  |
| TERMINAL SETTING                                 |                                                                                                    |        |  |
| DVI MODE                                         | Selects the kind of DVI-D equipment which is connected to the DVI input. Select "DVI-PC" when PC or other computer equipment is connected. Select "DVI-HD" when DVD player, which has DVI-D output, is connected.                                                                                                    | DVI-PC |  |
| D-SUB MODE                                       | Selects the type of signal associated with the D-SUB input. RGB: Analog input (R, G, B, H, V) COMPONENT: Component (Y, Cb/Pb, Cr/Pr) SCART: SCART signal VIDEO: Composite video (VIDEO2) S-VIDEO:                                                                                                    | RGB    |  |
| HDMI SIGNAL                                      | RAW: Disable the expanded feature. EXPAND: Expand image contrast and increase detail in the dark and bright areas.                                                                                                    | EXPAND |  |
| DEINTERLACE                                      | Selects the IP (Interlace to Progressive) conversion function.  Note: For DVI input "DVI-HD" needs to be enabled in the DVI mode menu.                                                                                                    | ON     |  |
| ON                                               | Converts interlaced signals to progressive. This is the default setting.                                                                                                    |        |  |
| OFF                                              | Disables IP conversion. This setting is best suited for motion pictures, but increases the risk of image retention.                                                                                                    |        |  |
| COLOR SYSTEM VIDEO1, VIDEO2, S-VIDEO inputs only | The selected Color System depends on the video format of the input signal.                                                                                                    | AUTO   |  |
| AUTO                                             | Automatically chooses Color System setting based on input signal.                                                                                                    |        |  |
| NTSC                                             |                                                                                                    |        |  |
| PAL                                              |                                                                                                    |        |  |
| SECAM                                            |                                                                                                    |        |  |
| 4.43 NTSC                                        |                                                                                                    |        |  |
| PAL-60                                           |                                                                                                    |        |  |

| OVER SCAN HDMI, DVD/HD, SCART, VIDEO1, VIDEO2, S-VIDEO inputs only | , DVD/HD, SCART, VIDEO1, VIDEO2,                                                                                                    |     |
|--------------------------------------------------------------------|----------------------------------------------------------------------------------------------------|-----|
| ON                                                                 | Image size is larger than what can be displayed. The image edge will appear cropped.  Approximately 95% of the image will be shown on the screen.                                                                                                    |     |
| OFF                                                                | Image size stays within the display area. The whole image is displayed on the screen. NOTE: When you use a computer with HDMI out, please set "OFF".                                                                                                    |     |
| OPTION SETTING                                                     | You can set this setting when option board accessory is connected to the monitor.  Please contact your supplier for detailed information about Option board slot accessories.                                                                                                    | -   |
| OPTION POWER                                                       | Allow the monitor to supply power to Option board slot during power save mode or standby mode.                                                                                                    | OFF |
| AUDIO (not adjustable)                                             |                                                                                                    |     |
| INTERNAL PC                                                        | The function is available for slot 2 type PC.                                                                                                    |     |
| OFF WARNING                                                        | If OPTION POWER is OFF, a warning message appears when monitor power is turned off.  Note: Warning message does not appear when monitor power is turned off by OFF TIMER setting or SCHEDULE setting.                                                                             |     |
| AUTO OFF                                                           | Monitor power is automatically "OFF" when connected PC is OFF or the monitor is in power save mode.                                                                                                    |     |
| START UP PC                                                        | When ON is selected, connected PC start-up.                                                                                                    |     |
| FORCE QUIT                                                         | When ON is selected, it performs force-quit PC.                                                                                                    |     |
| 120Hz (not adjustable)                                             |                                                                                                    | -   |
| TOUCH PANEL (not adjustable)                                       |                                                                                                    | -   |
| RESET                                                              | Resets the following settings within the ADVANCED OPTION menu back to factory setting: INPUT DETECT (except the priority of input signals), INPUT CHANGE, TERMINAL SETTING, DEINTERLACE, COLOR SYSTEM, OVER SCAN, START UP PC in OPTION SETTING and FORCE QUIT in OPTION SETTING. | -   |
| FACTORY RESET                                                      | Resets OSD options back to factory settings EXCEPT FOR: PICTURE MODE, VOLUME, SCHEDULE SETTINGS, DATE & TIME, ASPECT in PIP, SUB INPUT in PIP, LANGUAGE, LAN SETTING, TILE MATRIX MEM, OSD ROTATION, CHANGE SECURITY PASSWORD and SECURITY.                                       | -   |

#### **NOTE 1: CREATING A SCHEDULE**

The schedule function allows the display to be set to power on and off at different times. Up to seven different schedules can be programmed.

To program the schedule:

- 1. Enter the SCHEDULE menu. Highlight SCHEDULE SETTINGS using the up and down buttons. Press the SET or the + button to enter the Settings menu. Highlight the desired schedule number and press set. The box next to the number will turn yellow. The schedule can now be programmed.
- 2. Use the down button to highlight the hours setting in the ON time slot. Use the + and buttons to set the hour. Use the up and down buttons to highlight the minutes setting. Use the + and buttons to set the minutes. Set the OFF time in the same manner.
- 3. Use the up and down arrows to highlight INPUT. Use the + and buttons to choose the input source. Use the up and down arrows to highlight PIC. MODE. Use the + and buttons to choose the picture mode.
- 4. Use the down button to select a day on which the schedule will be enabled. Push the set button to enable. If the schedule is to be ran every day, choose EVERY DAY and press the SET button. The circle next to EVERY DAY will turn yellow. If a weekly schedule is desired, choose the days of the week using the up and down buttons and pressing SET to select. Then highlight the EVERY WEEK option and press SET.
- 5. After a schedule is programmed the remaining schedules can then be set. Press MENU to leave the OSD or press EXIT to go back to the previous menu.

**Note:** If schedules are overlapping then the schedule with the highest number will have priority over the schedule with the lowest number. For example schedule #7 will have priority over schedule #1.

If selected input or picture mode is not available now, disable input or picture mode is shown in red.

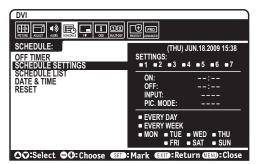

#### **NOTE 2: IMAGE PERSISTENCE**

Please be aware that LCD Technology may experience a phenomenon known as Image Persistence. Image Persistence occurs when a residual or "ghost" image of a previous image remains visible on the screen. Unlike CRT monitors, LCD monitors' image persistence is not permanent, but constant images being displayed for a long period of time should be avoided.

To alleviate image persistence, turn off the monitor for as long as the previous image was displayed. For example, if an image was on the monitor for one hour and a residual image remains, the monitor should be turned off for one hour to erase the image.

As with all personal display devices, NEC DISPLAY SOLUTIONS recommends displaying moving images and using a moving screen saver at regular intervals whenever the screen is idle or turning off the monitor when not in use.

Please set "SCREEN SAVER", "DATE &TIME" and "SCHEDULE SETTINGS" functions to further reduce the risk of Image persistence.

#### For long life use as Public Display

#### Image Sticking of LCD Panel

When an LCD panel is operated continuously for long hours, a trace of electric charge remains near the electrode inside LCD, and residual or "ghost" image of previous image may be observed. (Image Persistence)

Image Persistence is not permanent, but when fixed image is displayed for long period, ionic impurities inside LCD are accumulated along the displayed image, and may be permanent. (Image Sticking)

#### Recommendations

To prevent Image Sticking, and for longer life usage of LCD, the following are recommended.

- 1. Fixed image should not be displayed for long period. Change fixed images after short intervals.
- 2. When not in use, please turn off the monitor by remote control, or use Power Management or use Schedule Functions.
- 3. Lower environmental temperatures prolong the lifespan of the monitor.
  - When Protective surface (glass, acrylic) is installed over the LCD surface, the LCD surface is located in an enclosed space, the monitor are stacked, utilize the temperature sensors inside monitor.
  - To reduce the environmental temperature, use the Cooling Fan, Screen Saver and Low Brightness.
- 4. Please use "Screen Saver Mode" of monitor.

## **Remote Control Function**

#### REMOTE CONTROL ID FUNCTION

#### **REMOTE CONTROL ID**

The remote control can be used to control up to 100 individual MultiSync monitors using what is called the REMOTE CONTROL ID mode. The REMOTE CONTROL ID mode works in conjunction with the Monitor ID, allowing control of up to 100 individual MultiSync monitors. For example: if there are many monitors being used in the same area, a remote control in normal mode would send signals to every monitor at the same time (see Figure 1). Using the remote in REMOTE CONTROL ID mode will only operate one specific monitor within the group (see Figure 2).

#### TO SET REMOTE CONTROL ID

While holding down the REMOTE ID SET button on the remote control, use the KEYPAD to input the Monitor ID (1-100) of the display to be controlled via remote. The remote can then be used to operate the monitor having that specific Monitor ID number.

When 0 is selected or when the remote control is in normal mode, all monitors will be operated.

#### TO SET/RESET REMOTE CONTROL MODE

ID Mode - To enter ID Mode press the REMOTE ID SET button and hold down for 2 seconds

Normal Mode - To return to Normal Mode press the REMOTE ID CLEAR button and hold down for 2 seconds.

In order for this feature to work properly, the display must be assigned a Monitor ID number. The Monitor ID number can be assigned under the MULTI DISPLAY menu in the OSD (See page 23).

Point the remote control towards the remote sensor of the desired monitor and press the REMOTE ID SET button. The MONITOR ID number is shown on the display when your remote control is in ID mode.

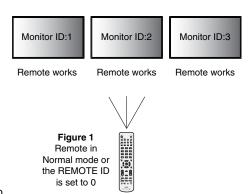

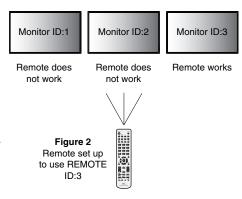

#### Use the remote control to operate a monitor that has a specific MONITOR ID number assigned to it.

- Set the MONITOR ID number for the display (See page 23). The MONITOR ID number can range from 1-100.
   This MONITOR ID number allows the remote control to operate this specific monitor without affecting other monitors.
- 2. On the remote control, press and hold down the REMOTE ID SET button while using the keypad to input the REMOTE CONTROL ID number (1-100). The REMOTE ID NUMBER should match the MONITOR ID number of the display to be controlled. Choose "0" to simultaneously control all displays in range.
- 3. Point the remote control towards the remote sensor of the desired monitor and press the REMOTE ID SET button. The MONITOR ID number is shown in red on the display.

If the REMOTE CONTROLID is "0", then all displays in range will show their respective MONITOR ID number in red.

If the MONITOR ID number is shown in white on the display, the MONITOR ID number and the REMOTE CONTROL ID are not the same.

#### This LCD monitor can be controlled via personal computer or wireless remote control using an RS-232C connection.

#### **MONITOR ID and IR CONTROL**

Using one PC or one infrared wireless controller, up to 100 individual LCD monitors can be controlled through a daisy chain via RS-232C connection.

#### 1. Connect PC and LCD monitors.

Connect a PC's RS-232C control output to the LCD monitor RS-232C input. You can then connect the RS-232C output from the LCD monitor to another LCD monitor RS-232C input. Up to 100 monitors can be connected using RS-232C.

#### 2. Set Monitor ID and IR Control mode.

For proper operation, the Monitor ID should be set in the OSD menu of each monitor that is in the chain. The Monitor ID can be set under the "MULTI DISPLAY" menu in the OSD. The Monitor ID number can be set within a range from 1 to 100. No two monitors should share the same Monitor ID number. It is recommended to number each monitor in a daisy chain sequentially from 1. The first monitor in the daisy chain is designated as the primary monitor. Subsequent monitors with the chain are secondary monitors.

In the "ADVANCED OPTION" menu on the first monitor in the RS-232C daisy chain set the "IR CONTROL" to "PRIMARY".

Set the "IR CONTROL" to "SECONDARY" on all other monitors.

3. Press the "DISPLAY" button on the remote control while aiming at the "PRIMARY" monitor. The Information OSD will be shown at top left side of the screen.

Monitor ID: Displays the ID number of the current monitor within the daisy chain.

Target ID: Displays the ID number of the monitor that to be controlled via daisy chain from the current monitor.

Press the "+" or "-" buttons to change the "Target ID" to show the ID number of the monitor to be controlled. To control the entire daisy chained monitors simultaneously, select "ALL" as the "Target ID."

4. Use the wireless remote controller to control the "SECONDARY" monitor while aiming at the "PRIMARY" monitor.

The "MENU OSD" will appear on the selected target monitor.

NOTE: If the "ID No." mode select OSD is showing, press the "DISPLAY" button on the remote control while pointing at the "PRIMARY"

monitor to clear this OSD.

HINT: If you lost control due to the incorrect setting of "IR CONTROL", pressing the "DISPLAY" button on the remote control for 5 or

more seconds will reset the "IR CONTROL" menu to "NORMAL" function.

#### WIRED REMOTE CONTROL FUNCTION

You can control this monitor by connecting REMOTE IN/OUT with Stereo Mini plug cable (3.5  $\Phi$ ).

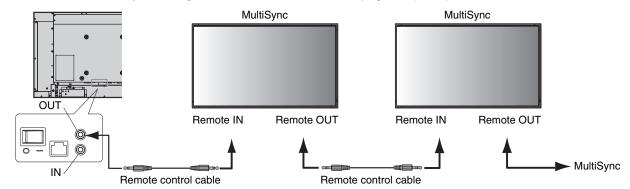

NOTE: Turn off the main power switch before connect/disconnect Stereo Mini plug cable.

NOTE: Do not use this connector unless specified.

## Controlling the LCD monitor via RS-232C Remote Control

This LCD monitor can be controlled by connecting a personal computer with a RS-232C terminal.

NOTE: When you use this function, EXTERNAL CONTROL should be "RS-232C" (See page 23).

Functions that can be controlled by a personal computer are:

- Power ON or OFF
- · Switching between input signals

#### Connection

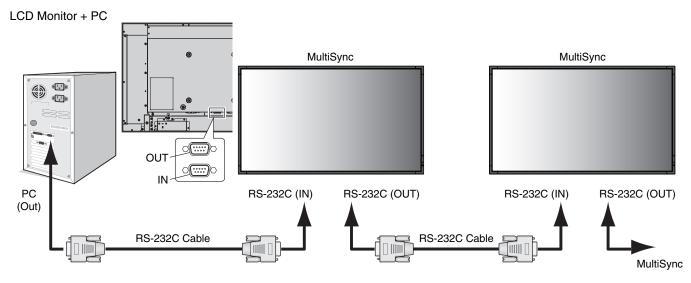

**NOTE:** If your PC is equipped only with a 25-pin serial port connector, a 25-pin serial port adapter is required. Contact your dealer for details.

Check the "ID=ALL REPLY" setting in "EXTERNAL CONTROL".

To control monitor or multiple monitors that are daisy-chained together please use the control command. Instructions for the control command can be found on the CD included with the display. The file is called "External\_control.pdf".

Multiple monitors that are daisy-chained have a limit to the conectable monitor.

#### 1) Interface

| PROTOCOL     | RS-232C    |
|--------------|------------|
| BAUD RATE    | 9600 [bps] |
| DATA LENGTH  | 8 [bits]   |
| PARITY BIT   | NONE       |
| STOP BIT     | 1 [bit]    |
| FLOW CONTROL | NONE       |

This LCD monitor uses RXD, TXD and GND lines for RS-232C control.

The reverse type cable (null modem cable) (not include) should be used for RS-232C control.

<sup>\*</sup> In order to function, the RS-232C OUT terminal can only be connected to another monitor of the same model. Do not connect to other types of equipment.

## 2) Control command diagram

For other commands, please see "External\_Control.pdf" file on the CD-ROM.

| Function (Monitor ID = 1)       | Code Data                                                      |
|---------------------------------|----------------------------------------------------------------|
| Power ON                        | 01 30 41 30 41 30 43 02 43 32 30 33 44 36 30 30 30 31 03 73 0d |
| Power OFF                       | 01 30 41 30 41 30 43 02 43 32 30 33 44 36 30 30 30 34 03 76 0d |
| Input Source Select DisplayPort | 01 30 41 30 45 30 41 02 30 30 36 30 30 30 30 46 03 04 0d       |
| Input Source Select DVI         | 01 30 41 30 45 30 41 02 30 30 36 30 30 30 30 33 03 71 0d       |
| Input Source Select VGA         | 01 30 41 30 45 30 41 02 30 30 36 30 30 30 30 31 03 73 0d       |
| Input Source Select HDMI        | 01 30 41 30 45 30 41 02 30 30 36 30 30 30 31 31 03 72 0d       |
| Input Source Select DVD/HD      | 01 30 41 30 45 30 41 02 30 30 36 30 30 30 30 43 03 01 0d       |
| Input Source Select VIDEO       | 01 30 41 30 45 30 41 02 30 30 36 30 30 30 30 35 03 77 0d       |
| Input Source Select S-VIDEO     | 01 30 41 30 45 30 41 02 30 30 36 30 30 30 30 37 03 75 0d       |
| Input Source Select OPTION      | 01 30 41 30 45 30 41 02 30 30 36 30 30 30 30 44 03 06 0d       |
| Sound Mute ON                   | 01 30 41 30 45 30 41 02 30 30 38 44 30 30 30 31 03 09 0d       |
| Sound Mute OFF                  | 01 30 41 30 45 30 41 02 30 30 38 44 30 30 30 32 03 0a 0d       |

## Controlling the LCD monitor via LAN Control

## Connecting to a Network

Using a LAN cable allows you to specify the Network Settings and the Alert Mail Settings by using an HTTP server function.

NOTE: When you use this function, EXTERNAL CONTROL should be "LAN" (See page 23).

To use a LAN connection, you are required to assign an IP address.

#### **Example of LAN connection:**

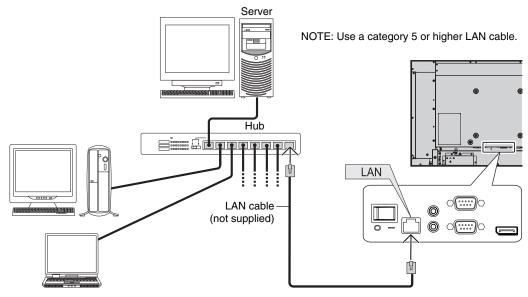

## **Network Setting by Using an HTTP Browser**

#### Overview

Connecting the monitor to a network allows for monitor control from a computer via the network.

To perform the monitor control from a web browser, you must have an exclusive application installed on your computer.

The IP address and subnet mask of the monitor can be set on the Network Setting screen of the web browser by using an HTTP server function. Please be sure to use "Microsoft Internet Explorer 6.0" or a higher version for the web browser. (This device uses "JavaScript" and "Cookies" and the browser should be set to accept these functions. The setting method will vary depending on the version of browser. Please refer to the help files and the other information provided in your software.)

Access is gained to the HTTP server function by starting the Web browser on the computer via the network connected to the monitor and entering the following URL.

#### **Network Setting**

http://<the Monitor's IP address>/index.html

TIP: The default IP address is "192.168.0.10".

The exclusive application can be downloaded from our website.

**NOTE:** If the MONITOR NETWORK SETTINGS screen does not appear in the web browser, press the Ctrl+F5 keys to refresh your web browser (or clear the cache).

The display or button's response can be slowed down or operation may not be accepted depending the settings of your network. Should this happen, consult your network administrator.

The LCD monitor may not respond if its buttons are repeatedly pressed in rapid intervals. Should this happen, wait a moment and repeat. If you still can't get a response, turn the monitor off and then back on.

#### **Preparation Before Use**

Connect the monitor to a commercially available LAN cable before engaging in browser operations.

Operation with a browser that uses a proxy server may not be possible depending on the type of proxy server and the setting method. Although the type of proxy server will be a factor, it is possible that items that have actually been set will not be displayed depending on the effectiveness of the cache, and the contents set from the browser may not be reflected in operation. It is recommended that a proxy server not be used unless it is unavailable.

### Handling of the Address for Operation via a Browser

The host name can be used under the following cases:

If the host name corresponding to the IP address of the monitor has been registered to the domain name server (DNS) by the network administrator, you can then access the network settings of the display via that registered host name using a compatible browser.

If the host name corresponding to the IP address of the monitor has been configured in the "HOSTS" file of the computer being used, you can then access the network settings of the display via that host name using a compatible browser.

- Example 1: When the host name of the monitor has been set to "pd.nec.co.jp", access is gained to the network setting by specifying <a href="http://pd.nec.co.jp/index.html">http://pd.nec.co.jp/index.html</a> for the address or the entry column of the URL.
- Example 2: When the IP address of the monitor is "192.168.73.1", access is gained to the mail alert settings by specifying <a href="http://192.168.73.1/index.html">http://192.168.73.1/index.html</a> for the address or the entry column of the URL.

### **Network Settings**

http://<the Monitor's IP address> /index.html

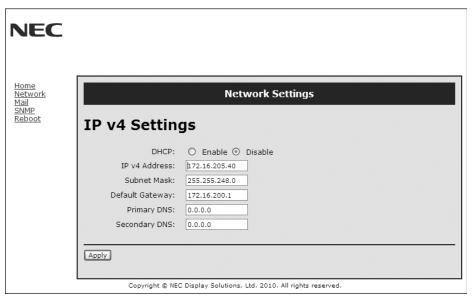

| DHCP            | Enabling this option automatically assigns an IP address to the monitor from your DHCP server.  Disabling this option allows you to register the IP address or subnet mask number obtained from your network administrator.  NOTE: Consult your network administrator for the IP address when [ENABLE] is selected for [DHCP]. |  |
|-----------------|----------------------------------------------------------------------------------------------------|--|
| IP v4 Address   | Set your IP address of the network connected to the monitor when [DISABLE] is selected for [DHCP].                                                                                                    |  |
| Subnet Mask     | Set your subnet mask number of the network connected to the monitor when [DISABLE] is selected for [DHCP].                                                                                                    |  |
| Default Gateway | Set your default gateway of the network connected to the monitor when [DISABLE] is selected for [DHCP].                                                                                                    |  |
| Primary DNS     | Set your primary DNS settings of the network connected to the monitor.                                                                                                    |  |
| Secondary DNS   | Set your secondary DNS settings of the network connected to the monitor.                                                                                                    |  |
| Apply           | Reflect your settings.  NOTE: Make sure to execute "the reboot" from the "reboot screen" or to turn the monitor off and then back on to enable the changing, after clicking [Apply].                                                                                                    |  |

**NOTE:** The following settings will reset back to the factory setting when "LAN reset" is selected by an EXTERNAL CONTROL of OSD:

[DHCP]: DISABLE, [IP v4 Address]: 192.168.0.10, [Subnet Mask]: 255.255.255.0, [Default Gateway]: 192.168.0.1 but [Primary DNS] and [Secondary DNS] are not changed.

## **Alert Mail Setting**

http://<the Monitor's IP address>/lanconfig.html

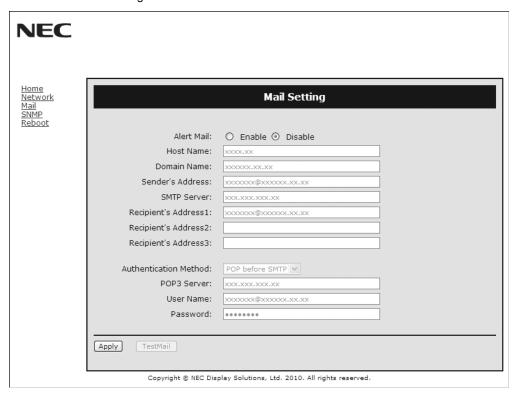

This option notifies your computer of an error message via e-mail when using wired LAN. An error message notification will be sent when an error occurs in the monitor.

| Alert Mail                    | Checking [ENABLE] will turn on the Alert Mail feature. Checking [DISABLE] will turn off the Alert Mail feature.                                                                                                |
|-------------------------------|----------------------------------------------------------------------------------------------------|
| Host Name                     | Type in the hostname of the network connected to the monitor. Up to 60 alphanumeric characters can be used.                                                                                                    |
| Domain Name                   | Type in the domain name of the network connected to the monitor. Up to 60 alphanumeric characters can be used.                                                                                                 |
| Sender's Address              | Type in the senders address. Up to 60 alphanumeric and symbols characters can be used.                                                                                                    |
| SMTP Server                   | Type in the SMTP server name to be connected to the monitor. Up to 60 alphanumeric characters can be used.                                                                                                    |
| Recipient's Address<br>1 to 3 | Type in your recipient's address. Up to 60 alphanumeric and symbols characters can be used.                                                                                                    |
| Authentication Method         | This selects the authentication method of the e-mail transmission.                                                                                                    |
| POP3 Server                   | This specifies the address of the POP3 server that is used in the authentication of the e-mail.                                                                                                    |
| User Name                     | This sets the user name for logging into the authentication server when authentication is required for the e-mail transmission. Up to 60 alphanumeric characters can be used.                                  |
| Password                      | This sets the password for logging into the authentication server when authentication is required for the e-mail transmission. Up to 60 alphanumeric characters can be used.                                   |
| TestMail                      | Click this button to send a test mail to check if your settings are correct.                                                                                                    |
| Apply                         | Click this button to reflect the above settings.  NOTE: Make sure to execute "the reboot" from the "reboot screen" or to turn the monitor off and then back on to enable the changing, after clicking [Apply]. |

#### NOTE:

- If you execute a test, you may not receive an Alert mail.
   Should this happen, check if the network settings are correct.
- If you entered an incorrect address in a test, you may not receive an Alert mail. Should this happen, check if the Recipient's Address is correct.

TIP: The Alert Mail settings will not be affected even when [RESET] is done from the menu. For Control command diagram, please see file "External\_Control.pdf" on the CD-ROM.

#### Alert error message list

| Error number * ErrorCode | Alert mail Message                                              | Explanation                                                                                                    | Measure                                                                                                    |
|--------------------------|-----------------------------------------------------------------|----------------------------------------------------------------------------------------------------|----------------------------------------------------------------------------------------------------|
| 70h ~ 7Fh                | The monitor's power supply is not functioning normally.         | Standby power Abnormal                                                                                                    | Please contact your supplier.                                                                              |
| 80h ~ Fh                 | The cooling fan has stopped.                                    | Cooling fan Abnormal                                                                                                    | Please contact your supplier.                                                                              |
| 90h ~ 9Fh                | The monitor's back light unit is not functioning normally.      | Backlight abnormal                                                                                                    | Please contact your supplier.                                                                              |
| A0h ~ AFh                | The monitor is overheated.                                      | Temperature Abnormal                                                                                                    | Please contact your supplier.                                                                              |
| A2h                      |                                                                 | SENSOR reached at the temperature that the user had specified.  *condition: DISPLAY PROTECTION-FAN CONTROL-COOLING FAN = AUTO | Reconfirm the setting condition from OSD (DISPLAY PROTECTION-FAN CONTROL) or please contact your supplier. |
| B0h ~ BFh                | The monitor doesn't have the input signal.                      | No signal                                                                                                    | Please check "No picture" in "Troubleshooting".                                                            |
| C0h ~ CFh                | The monitor caused the problem of the abnormal of option board. | Option board abnormal                                                                                                    | Please contact your supplier.                                                                              |

Sample: The following examples are content of Alert Mail that informs the temperature anomaly of monitor.

```
nec-tarou@jp.nec.com
To:
         nec-hanako@jp.nec.com
Subject: [Monitor] Monitor Information
The monitor is overheated.
If this continues please contact NEC for support.
                    : <ErrorCode>
   Code
[Information]
   Product Name
                         : V322
                         : 930PT012YA
    Serial Number
                       : 108 [H]
    Hours Running-ON
   Hours Running-Total : 262 [H]
```

Sample: The following examples are content of test mail by browser.

```
From: nec-tarou@jp.nec.com
To: nec-hanako@jp.nec.com
Subject: [Monitor] Test Mail

Alert Mail configurations are as follows:

Product Name : V322
Serial Number : 930PT012YA
Sender's Address : nec-tarou@jp.nec.com
SMTP Server Name : mail.nec.jp.com
Recipient's Address 1 : nec-hanako@jp.nec.com
Recipient's Address 2 :
Recipient's Address 3 :
```

## **Features**

Reduced Footprint: Provides the ideal solution for environments with superior image quality.

Color Control Systems: Allow you to adjust the colors on your screen and customize the color accuracy of your monitor to a variety of standards.

**OmniColor:** Combines Six-axis color control and the sRGB standard. Six-axis color control permits color adjustments via six axes (R, G, B, C, M and Y) rather than through the three axes (R, G and B) previously available. The sRGB standard provides the monitor with a uniform color profile. This assures that the colors displayed on the monitor are exactly the same as on the color printout (with sRGB supporting operating system and sRGB printer). This allows you to adjust the colors on your screen and customise the color accuracy of your monitor to a variety of standards.

**sRGB Color Control:** A new optimized color management standard which allows for color matching on computer displays and other peripherals. The sRGB standard, which is based on a calibrated color space, allows for optimal color representation and backward compatibility with other common color standards.

**OSD (On-Screen-Display) Controls:** Allow you to quickly and easily adjust all elements of your screen image via simple to use on-screen menus.

**Plug and Play:** The Microsoft® solution with the Windows® operating system facilitates setup and installation by allowing the monitor to send its capabilities (such as screen size and resolutions supported) directly to your computer, automatically optimizing display performance.

**IPM (Intelligent Power Manager) System:** Provides innovative power-saving methods that allow the monitor to shift to a lower power consumption level when on but not in use, saving two-thirds of your monitor energy costs, reducing emissions and lowering the air conditioning costs of the workplace.

FullScan Capability: Allows you to use the entire screen area in most resolutions, significantly expanding image size.

**VESA Standard (FDMIv1) Mounting Interface:** Allows you to connect your LCD monitor to any VESA standard (FDMIv1) third party mounting arm or bracket. NEC recommends using mounting interface that comply with TÜV-GS and/or UL1678 standard in North America.

**DVI-D:** The digital-only subset of DVI ratified by the Digital Display Working Group (DDWG) for digital connections between computers and displays. As a digital-only connector, analog support is not provided for a DVI-D connector. As a DVI-based digital only connection, only a simple adapter is necessary for compatibility between DVI-D and other DVI-based digital connectors such as DFP and P&D. The DVI interface of this display supports HDCP.

TILE MATRIX, TILE COMP: Shows one image over multiple screens with accuracy while compensating for bezel width.

**ZOOM:** Expands image size for horizontal and vertical direction.

RS-232C daisy chain: You can control the multiple monitors by controller or wireless remote controller.

Self-diagnosis: If an internal error should occur, a failure state will be indicated.

**HDCP** (High-bandwidth Digital Content Protection): HDCP is a system for preventing illegal copying of video data sent over a Digital Visual Interface (DVI). If you are unable to view material via the DVI input, this does not necessarily mean the display is not functioning properly. With the implementation of HDCP, there may be cases in which certain content is protected with HDCP and might not be displayed due to the decision/intention of the HDCP community (Digital Content Protection, LLC).

Option board slot: You can use an option board. Please contact your supplier for detailed information.

## **Troubleshooting**

#### No picture

- The signal cable should be completely connected to the display card/computer.
- · The display card should be completely seated in its slot.
- Check the main Power Switch, it should be in the ON position.
- Front Power Switch and computer power switch should be in the ON position.
- Check to make sure that a supported mode has been selected on the display card or system being used. (Please consult display card or system manual to change graphics mode.)
- Check the monitor and your display card with respect to compatibility and recommended settings.
- Check the signal cable connector for bent or pushed-in pins.

#### Power Button does not respond

- Unplug the power cord of the monitor from the AC outlet to turn off and reset the monitor.
- Check the main Power Switch on the back side of the monitor.

#### Image persistence

Please be aware that LCD Technology may experience a phenomenon known as Image Persistence. Image Persistence occurs when a residual or "ghost" image of a previous image remains visible on the screen. Unlike CRT monitors, LCD monitors' image persistence is not permanent, but constant images being displayed for a long period of time should be avoided. To alleviate image persistence, turn off the monitor for as long as the previous image was displayed. For example, if an image was on the monitor for one hour and a residual image remains, the monitor should be turned off for one hour to erase the image.

#### NOTE:

As with all personal display devices, NEC DISPLAY SOLUTIONS recommends displaying moving images and using a moving screen saver at regular intervals whenever the screen is idle or turning off the monitor when not in use.

#### Image is unstable, unfocused or swimming is apparent

- Signal cable should be completely attached to the computer.
- Use the OSD Image Adjust controls to focus and adjust display by increasing or decreasing the fine adjustment.
   When the display mode is changed, the OSD Image Adjust settings may need to be re-adjusted.
- Check the monitor and your display card with respect to compatibility and recommended signal timings.
- If your text is garbled, change the video mode to noninterlace and use 60Hz refresh rate.

#### Image of component signal is greenish

• Check to see if the DVD/HD input connector is selected.

## LED on monitor is not lit

#### (no green or red color can be seen)

- Power Switch should be in the ON position and power cord should be connected.
- Check the main Power Switch, it should be in the ON position.
- Make certain the computer is not in a power-saving mode (touch the keyboard or mouse).
- Check to see that the power indicator option in the OSD is set to ON.

#### RED LED on monitor is blinking

- A certain failure might have occurred, please contact your nearest authorized NEC DISPLAY SOLUTIONS service facility.
- If the monitor is powered off by the inside temperature being higher than the normal operating temperature, a RED LED will blink six times. Power on the display again after confirming the inside temperature has been reduced to normal operation temperature.

#### Display image is not sized properly

- Use the OSD Image Adjust controls to increase or decrease the coarse adjustment.
- Check to make sure that a supported mode has been selected on the display card or system being used.
   (Please consult display card or system manual to change graphics mode.)

#### Selected resolution is not displayed properly

 Use OSD Display Mode to enter Information menu and confirm that the appropriate resolution has been selected. If not, select corresponding option.

#### No Sound

- · Check to see if audio cable is properly connected.
- · Check to see if mute is activated.
- · Check to see if volume is set at minimum.
- Check to see if computer supports an audio signal through DisplayPort.
  - If unsure, contact the computer manufacturer.
- · Check to see if SURROUND is ON.
- Check Internal/External speaker switch.

#### Remote Control is not available

- Check the Remote Control's batteries status.
- Check if batteries are inserted correctly.
- Check if the Remote Control is pointing at the monitor's remote sensor.
- Check the Remote Control Mode status.
- The remote control system may not function when direct sunlight or strong illumination strikes the remote control sensor of the LCD monitor, or when there is an object in the path

#### "SCHEDULE"/"OFF TIMER" function is not working properly

- The "SCHEDULE" function will be disabled when the "OFF TIMER" is set.
- If the "OFF TIMER" function is enabled and the power to the LCD monitor is turned off when the power supply is interrupted unexpectedly, then the "OFF TIMER" will be reset.

#### Snowy Picture, Poor Sound in TV

 Check antenna/cable connection. Use new cable if necessary.

#### Interference in TV

 Check components for shielding, move away from monitor if necessary.

#### RS-232C or LAN control is not available

- Check RS-232C or LAN cable connection.
- Check "CONTROL" setting in "EXTERNAL CONTROL".
- Check the "ID=ALL REPLY" setting in "EXTERNAL CONTROL".

Either light vertical or horizontal stripes may appear, depending on the specific display pattern. This is no product fault or degradation.

## **Specifications**

| Product Specifications  LCD Module                                      |                         |                            | 31.5"/800.4 mm diagonal                                                                                                    |  |
|-------------------------------------------------------------------------|-------------------------|----------------------------|----------------------------------------------------------------------------------------------------|--|
| Pixel Pitch:<br>Resolution:<br>Color:<br>Brightness:<br>Contrast Ratio: |                         |                            | 0.510 mm                                                                                                    |  |
|                                                                         |                         |                            | Over 16 million colors (depending on video card used) 450 cd/m² (Max.), 340 cd/m² (Factory setting Typ.) @25°C                                                                                 |  |
|                                                                         |                         |                            |                                                                                                    |  |
|                                                                         |                         |                            |                                                                                                    |  |
|                                                                         |                         | Viewing Angle:             | 89° (typ) @ CR>10                                                                                                    |  |
|                                                                         |                         |                            | 15.625/15.734 kHz, 31.5 kHz - 91.1 kHz (Analog Input)<br>31.5 kHz - 91.1 kHz (Digital Input)<br>50.0 - 85.0 Hz                                                                                 |  |
| Pixel Clock                                                             |                         | vertical.                  | 25.2 MHz - 162.0 MHz                                                                                                    |  |
| /iewable Size                                                           |                         |                            |                                                                                                    |  |
|                                                                         |                         |                            | 697.7 x 392.3 mm                                                                                                    |  |
| nput Signal                                                             | I <b></b>               | I                          |                                                                                                    |  |
| DVI                                                                     | DVI-D 24pin             | Digital RGB                | DVI (HDCP)<br>VGA60, SVGA60, XGA60, WXGA60, SXGA60*1, UXGA60*1, 1920X1080*1 (60Hz), 1080p*1<br>1080i*1                                                                                         |  |
| DisplayPort                                                             | DisplayPort Connector   | Digital RGB                | DisplayPort Complies with Standard V1.1a, applicable to HDCP V1.3 VGA60, SVGA60, XGA60, WXGA60, SXGA60*¹, UXGA60*¹, 1920x1080*¹ (60 Hz), 1080p*¹ 1080i*¹, 720p@50Hz/60Hz, 576p@50Hz, 480p@60Hz |  |
| VGA*2                                                                   | 15pin Mini D-sub        | Analog RGB                 | 0.7 Vp-p/75 ohm<br>VGA60, SVGA60, XGA60, WXGA60, SXGA60*1, UXGA60*1, 1920X1080*1 (60Hz)                                                                                                    |  |
|                                                                         |                         | Sync                       | Separate: TTL level (Pos./Neg.)<br>Composite sync on Green Video: 0.3 Vp-p Neg.                                                                                                    |  |
| HDMI                                                                    | HDMI Connector          | Digital YUV<br>Digital RGB | HDMI<br>VGA60, SVGA60, XGA60, WXGA60, SXGA60*1, UXGA60*1, 1920x1080*1 (60 Hz), 1080p*1080i*1, 720p@50Hz/60Hz, 576p@50Hz, 480p@60Hz, 576i@50Hz, 480i@60Hz                                       |  |
| DVD/HD*2                                                                | 15pin Mini D-sub        | Component                  | Y: 1.0 Vp-p/75ohm, Cb/Cr (Pb/Pr): 0.7 Vp-p/75 ohm<br>HDTV/DVD: 1080p*1, 1080i*1, 720p@50Hz/60Hz, 576p@50Hz, 480p@60Hz, 576i@50Hz, 480i@60Hz                                                    |  |
| VIDEO1<br>VIDEO2*2                                                      | BNC<br>15pin Mini D-sub | Composite                  | 1.0 Vp-p/75 ohm<br>NTSC/PAL/SECAM/4.43NTSC/PAL60                                                                                                    |  |
| S-VIDEO*2                                                               | 15pin Mini D-sub        | S-VIDEO                    | Y: 1.0 Vp-p/75 ohm C: 0.286 Vp-p/75 ohm (NTSC), 0.3 Vp-p/75 ohm (PAL/SECAM) NTSC/PAL/SECAM/4.43NTSC/PAL60                                                                                      |  |
| Output Signal                                                           |                         |                            |                                                                                                    |  |
| DVI                                                                     | DVI-D 24pin             | Digital RGB                | DVI (HDCP)                                                                                                    |  |
| UDIO                                                                    |                         |                            |                                                                                                    |  |
| AUDIO<br>Input                                                          | STEREO Mini Jack        | Analog Audio               | Stereo L/R 0.5 Vrms                                                                                                    |  |
|                                                                         | HDMI Connector          | Digital Audio              | PCM 32, 44.1, 48 KHz (16/20/24bit)                                                                                                    |  |
|                                                                         | DisplayPort Connector   | Digital Audio              | PCM 32, 44.1, 48 KHz (16/20/24bit)                                                                                                    |  |
| AUDIO<br>Output                                                         | RCA (L/R)               | Analog Audio               | Stereo L/R 0.5 Vrms                                                                                                    |  |
| peaker Output                                                           | •                       |                            | Internal Speaker 8 W + 8 W                                                                                                    |  |
| Control                                                                 |                         |                            | 9 Pin D-sub<br>9 Pin D-sub (with daisy chain)                                                                                                    |  |
|                                                                         |                         | LAN:<br>Remote IN:         | RJ-45 10/100 BASE-T<br>Stereo Mini jack 3.5 Φ<br>Stereo Mini jack 3.5 Φ                                                                                                    |  |
| ower Supply                                                             |                         |                            | 2.0 - 0.8 A @ 100-240V AC, 50/60Hz                                                                                                    |  |
|                                                                         | vironment               | Temperature:               | 5 - 40°C / 41 - 104°F, 5 - 35°C / 41 - 95°F (in portrait orientation with Slot 2 type PC*3)                                                                                                    |  |
|                                                                         |                         | Humidity:                  | 20 - 80% (without condensation) 0 - 3000 m (Brightness may decrease with altitude)                                                                                                    |  |
| •                                                                       |                         |                            | -20 - 60°C / -4 - 140°F<br>10 - 90% (without condensation) / 90% - 3.5% x (Temp - 40°C) regarding over 40°C                                                                                    |  |
| Dimension                                                               |                         |                            | 786.8 (W) x 476.2 (H) x 93.5 (D) mm / 31.0 (W) x 18.7 (H) x 3.7 (D) inches                                                                                                    |  |
| Weight                                                                  |                         |                            | 12.4 kg (27.3 lbs)                                                                                                    |  |
| VESA compatible mounting interface                                      |                         |                            | 200 mm x 200 mm (M6, 4 Holes)                                                                                                    |  |
| Power Management                                                        |                         |                            | VESA DPM                                                                                                    |  |
| Plug & Play                                                             |                         |                            | VESA DDC2B, DDC/CI, DisplayPort                                                                                                    |  |
|                                                                         |                         |                            |                                                                                                    |  |

**NOTE:** Technical specifications are subject to change without notice.

## **Pin Assignment**

## 1) Analog multi input (MiniDsub15p): VGA, DVD/HD, SCART, VIDEO2, S-VIDEO

| Pin No | Name                               |
|--------|------------------------------------|
| 1      | Red, DVD/HD_Pr, S-VIDEO_C          |
| 2      | Green, DVD/HD_Y, S-VIDEO_Y, VIDEO2 |
| 3      | Blue, DVD/HD_Pb                    |
| 4      | GND                                |
| 5      | DDC-GND                            |
| 6      | Red-GND                            |
| 7      | Green-GND                          |
| 8      | Blue-GND                           |
| 9      | +5V (DDC)                          |
| 10     | SYNC-GND                           |
| 11     | GND (B-SYNC)                       |
| 12     | DDC-SDA                            |
| 13     | H-SYNC                             |
| 14     | V-SYNC                             |
| 15     | DDC-SCL                            |

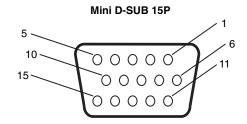

#### 2) RS-232C input/output

| Pin No | Name |
|--------|------|
| 1      | NC   |
| 2      | RXD  |
| 3      | TXD  |
| 4      | NC   |
| 5      | GND  |
| 6      | NC   |
| 7      | NC   |
| 8      | NC   |
| 9      | NC   |

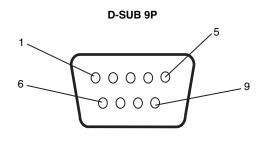

This LCD monitor uses RXD, TXD and GND lines for RS-232C control.

## 3) REMOTE IN

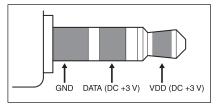

## 4) REMOTE OUT

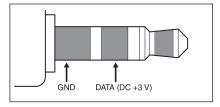

## Manufacturer's Recycling and Energy Information

NEC DISPLAY SOLUTIONS is strongly committed to environmental protection and sees recycling as one of the company's top priorities in trying to minimize the burden placed on the environment. We are engaged in developing environmentally-friendly products, and always strive to help define and comply with the latest independent standards from agencies such as ISO (International Organisation for Standardization) and TCO (Swedish Trades Union).

## Disposing of your old NEC product

The aim of recycling is to gain an environmental benefit by means of re-use, upgrading, reconditioning or reclamation of material. Dedicated recycling sites ensure that environmentally harmful components are properly handled and securely disposed. To ensure the best recycling of our products, **NEC DISPLAY SOLUTIONS offers a variety of recycling procedures** and gives advice on how to handle the product in an environmentally sensitive way, once it has reached the end of its life.

All required information concerning the disposal of the product and country-specific information on recycling facilities can be found on our following websites:

http://www.nec-display-solutions.com/greencompany/ (in Europe),

http://www.nec-display.com (in Japan) or

http://www.necdisplay.com (in USA).

## **Energy Saving**

This monitor features an advanced energy saving capability. When a VESA Display Power Management Signalling (DPMS) Standard signal is sent to the monitor, the Energy Saving mode is activated. The monitor enters a single Energy Saving mode.

| Mode                     | Power consumption | LED colour |
|--------------------------|-------------------|------------|
| Normal Operation*1       | Approx. 88 W      | Green      |
| Energy Saving Mode*1, *2 | Less than 1 W     | Amber      |
| Power Off                | Less than 0.5 W   | Red        |

<sup>\*1:</sup> without any option, with factory settings.

## WEEE Mark (European Directive 2002/96/EC)

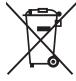

#### Within the European Union

EU-wide legislation, as implemented in each Member State, requires that waste electrical and electronic products carrying the mark (left) must be disposed of separately from normal household waste. This includes monitors and electrical accessories, such as signal cables or power cords. When you need to dispose of your NEC display products, please follow the guidance of your local authority, or ask the shop where you purchased the product, or if applicable, follow any agreements made between yourself and NEC.

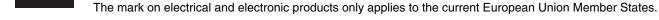

**Outside the European Union** 

If you wish to dispose of used electrical and electronic products outside the European Union, please contact your local authority so as to comply with the correct disposal method.

<sup>\*2:</sup> VGA input only.

Free Manuals Download Website

http://myh66.com

http://usermanuals.us

http://www.somanuals.com

http://www.4manuals.cc

http://www.manual-lib.com

http://www.404manual.com

http://www.luxmanual.com

http://aubethermostatmanual.com

Golf course search by state

http://golfingnear.com

Email search by domain

http://emailbydomain.com

Auto manuals search

http://auto.somanuals.com

TV manuals search

http://tv.somanuals.com